# **EZ-ZONE® RUI/Gateway**

# **User's Manual**

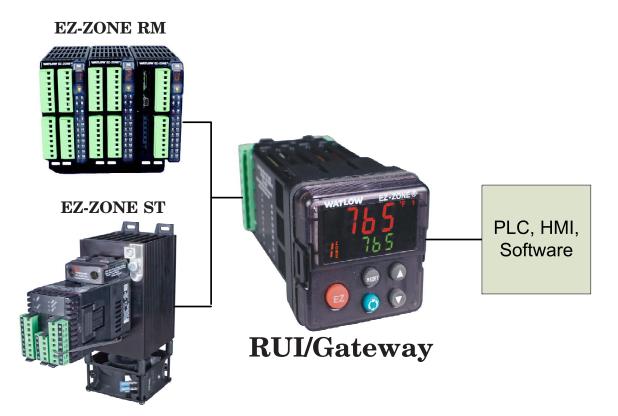

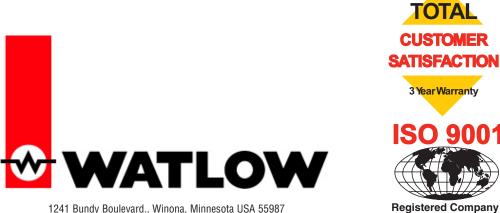

Phone: +1 (507) 454-5300, Fax: +1 (507) 452-4507 http://www.watlow.com

Registered Company Winona, Minnesota USA

0600-0060-0000 Rev. B

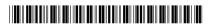

Made in the U.S.A.

February 2010

# **Safety Information**

We use note, caution and warning symbols throughout this book to draw your attention to important operational and safety information.

A "NOTE" marks a short message to alert you to an important detail.

A "CAUTION" safety alert appears with information that is important for protecting your equipment and performance. Be especially careful to read and follow all cautions that apply to your application.

A "WARNING" safety alert appears with information that is important for protecting you, others and equipment from damage. Pay very close attention to all warnings that apply to your application.

The electrical hazard symbol,  $\triangle$  (a lightning bolt in a triangle) precedes an electric shock hazard CAUTION or WARNING safety statement.

| Symbol                                               | Explanation                                                                                                    |
|------------------------------------------------------|----------------------------------------------------------------------------------------------------|
|                                                      | CAUTION – Warning or Hazard<br>that needs further explanation<br>than label on unit can provide.<br>Consult users manual for further<br>information.                                                                                                    |
|                                                      | ESD Sensitive product, use proper<br>grounding and handling tech-<br>niques when installing or servic-<br>ing product.                                                                                                    |
|                                                      | Unit protected by double/rein-<br>forced insulation for shock hazard<br>prevention.                                                                                                    |
| X                                                    | Do not throw in trash, use proper<br>recycling techniques or consult<br>manufacturer for proper disposal.                                                                                                    |
|                                                      | Enclosure made of Polycarbonate<br>material. Use proper recycling<br>techniques or consult manufac-<br>turer for proper disposal.                                                                                                    |
| $\sim$                                               | Unit can be powered with either<br>alternating current (ac) voltage or<br>direct current (dc) voltage.                                                                                                    |
| CULUSTED<br>PROCESS CONTROL<br>EQUIPMENT             | Unit is a Listed device per Un-<br>derwriters Laboratories®. It has<br>been evaluated to United States<br>and Canadian requirements for<br>Process Control Equipment. UL<br>61010 and CSA C22.2 No. 61010.<br>File E185611 QUYX, QUYX7.<br>See: www.ul.com |
| LISTED<br>PROC. CONT. EQ. FOR<br>HAZARDOUS LOCATIONS | Unit is a Listed device per Un-<br>derwriters Laboratories®. It has<br>been evaluated to United States<br>and Canadian requirements for<br>industrial control equipment UL<br>508 CSA C22.2 #14 File E102269<br>NKCR, NKCR7.<br>See: www.ul.com            |

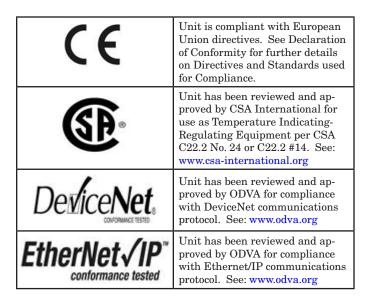

# Warranty

The EZ-ZONE<sup>®</sup> RUI/Gateway is manufactured by ISO 9001-registered processes and is backed by a three-year warranty to the first purchaser for use, providing that the units have not been misapplied. Since Watlow has no control over their use, and sometimes misuse, we cannot guarantee against failure. Watlow's obligations hereunder, at Watlow's option, are limited to replacement, repair or refund of purchase price, and parts which upon examination prove to be defective within the warranty period specified. This warranty does not apply to damage resulting from transportation, alteration, misuse or abuse. The purchaser must use Watlow parts to maintain all listed ratings.

# **Technical Assistance**

If you encounter a problem with your Watlow controller, review your configuration information to verify that your selections are consistent with your application: inputs, outputs, alarms, limits, etc. If the problem persists, you can get technical assistance from your local Watlow representative (see back cover), by e-mailing your questions to <u>wintechsupport@watlow.</u> <u>com</u> or by dialing +1 (507) 494-5656 between 7 a.m. and 5 p.m., Central Standard Time (CST). Ask for for an Applications Engineer. Please have the following information available when calling:

• Complete model number

# **Return Material Authorization (RMA)**

1. Call Watlow Customer Service, (507) 454-5300, for a Return Material Authorization (RMA) number before returning any item for repair. If you do not know why the product failed, contact an Application Engineer or Product Manager. All RMA's require:

- Ship-to address
- Bill-to address
- Contact name
- Phone number
- Method of return shipment
- Your P.O. number

- Detailed description of the problem
- Any special instructions

• Name and phone number of person returning the product.

2. Prior approval and an RMA number from the Customer Service Department is required when returning any product for credit, repair or evaluation. Make sure the RMA number is on the outside of the carton and on all paperwork returned. Ship on a Freight Prepaid basis.

3. After we receive your return, we will examine it and try to verify the reason for returning it.

4. In cases of manufacturing defect, we will enter a repair order, replacement order or issue credit for material returned. In cases of customer mis-use, we will provide repair costs and request a purchase order to proceed with the repair work.

5. To return products that are not defective, goods must be be in new condition, in the original boxes and they must be returned within 120 days of receipt. A 20 percent restocking charge is applied for all returned stock controls and accessories.

6. If the unit is unrepairable, you will receive a letter of explanation. and be given the option to have the unit returned to you at your expense or to have us scrap the unit.

7. Watlow reserves the right to charge for no trouble found (NTF) returns.

The EZ-ZONE<sup>®</sup> Remote User's Interface User's Manual is copyrighted by Watlow Winona, Inc., © February 2010 with all rights reserved.

# **Table of Contents**

| Chapter 1: Overview                        |
|--------------------------------------------|
| Features and Benefits                      |
| RUI/GTW Panel Cutout Dimensions            |
| Chapter 2: Install, Wire and Set Address4  |
| Mounting the Remote User Interface (RUI)   |
| Standard Bus EIA-485 Communications6       |
| EIA-232/485 Modbus RTU Communications      |
| EtherNet/IP™ and Modbus TCP Communications |
| DeviceNet <sup>™</sup> Communications7     |
| Profibus DP Communications7                |
| Wiring a Serial EIA-485 Network8           |
| Responding to a Displayed Message          |
| Chapter 3: Keys and Displays10             |
| Programming the EZ Key Using an RUI        |
| Using the RUI with PM Family Controllers   |
| Using the RUI with RM Family Controllers   |
| Default Home Pages 14                      |
| EZ-ZONE PM Express Home Page15             |
| EZ-ZONE ST Home Page 16                    |
| EZ-ZONE PM Home Page 17                    |
| EZ-ZONE RMC (Controller) Home Page         |
| EZ-ZONE RME (Expansion) Home Page          |
| Chapter 4: RUI Page                        |
| Communications Menu                        |
| Global Menu                                |
| Gateway Menu 22                            |
| Security Setting Menu23                    |
| Unlock Security Setting Menu 23            |
| Diagnostics Menu                           |
| Chapter 5: Using an RUI/Gateway            |
| Conceptual View of the RUI/GTW25           |
| Using Modbus RTU                           |

# Table of Contents (cont.)

| CIP - Communications Capabilities      |
|----------------------------------------|
| Using DeviceNet <sup>TM</sup> 27       |
| DeviceNet RUI/GTW LED Indicators       |
| Using EtherNet/IP™                     |
| Using Modbus TCP                       |
| Ethernet RUI/GTW LED Indicators        |
| Using Profibus DP 32                   |
| Profibus DP RUI/GTW LED Indicators     |
| Software Configuration                 |
| Saving Settings to Non-volatile Memory |
| Chapter 6: Appendix                    |
| Troubleshooting                        |
| Modbus - Programmable Memory Blocks    |
| EZ-ZONE ST CIP Implicit Assemblies     |
| EZ-ZONE PM CIP Implicit Assemblies     |
| EZ ZONE DMC CID Implicit Accomplice    |
| EZ-ZONE RMC CIP Implicit Assemblies    |
| Specifications                         |
|                                        |

# **1** Chapter 1: Overview

# **Features and Benefits**

# Remote User Interface/Gateway (RUI/GTW)

- Uses one RUI for multiple zones
- Shallow panel depth allows it to fit in small spaces
- Eliminates the costs and complexity of having to bring all controller related wires to the front panel
- Enables the use of multiple RUIs to improve the system's usability and flexibility

# Agency approvals: UL Listed, cULus, CSA, CE, RoHS,

- Assures prompt product acceptance
- Reduces end product documentation costs

# Short Case

- CSA C22.2 #14 Approved File 158031
- cULus UL 508 Listed approval File E102269
- UL<sup>®</sup> 50 Type 4X, NEMA 4X indoor locations, IP65 front panel seal (indoor use only)

# Long Case

- UL® Listed to UL 61010-1 File E185611
- UL® Reviewed to CSA C22.2 No.61010-1-04
- UL<sup>®</sup> 50 Type 4X, NEMA 4X indoor locations, IP66 front panel seal (indoor use only)
- ODVA-EtherNet/IP<sup>™</sup> and DeviceNet Compliance
- CSA C22.2 No. 24 File 158031 Class 4813-02
- Profibus DP

# P3T Armor Sealing System

- NEMA 4X and IP65, indoor use only
- Offers water and dust resistance, can be cleaned and washed down

# Three-year warranty

• Demonstrates Watlow's reliability and product support

# EZ-Key

- Programmable EZ-Key enables simple one-touch operation of repetitive user activities
- This is a test to see how a normal bullet is applied to the source document and what formating is appleied.

# Using the RUI/GTW as a Gateway

The addition of a gateway card allows information to be passed from the Standard Bus side of the gateway (EZ-ZONE<sup>®</sup>-family controllers) to one or more of the following popular field bus networks:

- EtherNet/IP<sup>TM</sup>
- DeviceNet<sup>TM</sup>
- Modbus TCP
- Modbus RTU
- Profibus DP

The networks see the gateway and RUI as separate devices. Both sides of the gateway will require unique addresses based on the protocol specifications.

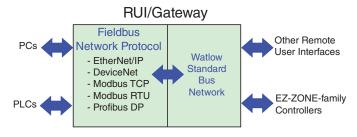

# Note:

Excessive writes through the gateway to other EZ-ZONE<sup>®</sup> family controllers may cause premature EE-PROM failure. For more detail see the section entitled "Saving Settings to Nonvolatile Memory."

# Note:

A Standard Bus network can communicate with a maximum of eight RUIs with up to four of those being gateways. Valid Standard Bus addresses for RUIs equipped with the gateway option are 1, 2, 3 or 4. As is always the case each RUI must have a unique Standard Bus address.

# **2** Chapter 2: Install, Wire and Set Address

# **RUI/GTW Panel Cutout Dimensions**

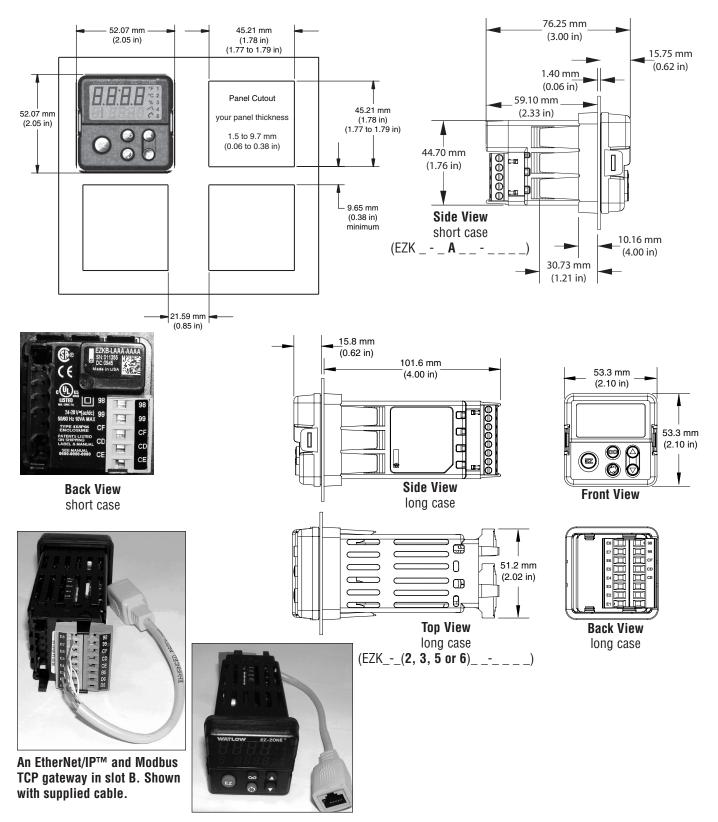

# Mounting the Remote User Interface (RUI)

1. Make the panel cutout using the mounting template dimensions in this chapter.

Insert the case assembly into the panel cutout.

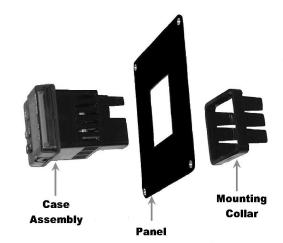

2. While pressing the case assembly firmly against the panel, slide the mounting collar over the back of the RUI.

If the installation does not require an IP66/NEMA 4X seal, slide the mounting collar up to the back of the panel tight enough to eliminate the spacing between the gas ket and the panel.

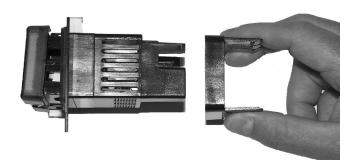

3. For an IP66/NEMA 4X seal, place the blade of a screw driver in the notch of the mounting collar assembly and push to ward the panel while applying pressure to the face of the RUI. Don't be afraid to apply enough pressure to properly install the RUI. If you can move the case assembly back and forth in the cutout, you do not have a proper seal.

The tabs on each side of the bracket have teeth that latch into the ridges. Each tooth is staggered at a different depth from the front so that only one of the tabs one each side is locked onto the ridges at a time.

The seal is good if the distance from the panel and the top half of the assembly is 16 mm (0.630 in.) or less, and the distance bottom half and the panel is 13.3 mm (0.525 in.) or less

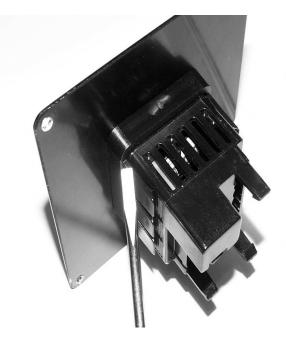

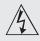

Warning:

Use National Electric (NEC) or other country-specific standard wiring and safety practices when wiring and connecting this controller to a power source and to electrical sensors or peripheral devices. Failure to do so may result in damage to equipment and property, and/or injury or loss of life.

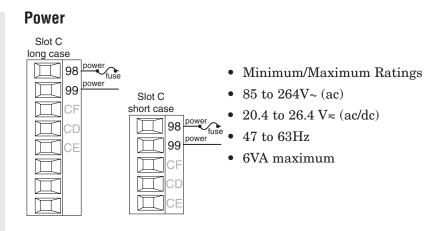

# **Standard Bus EIA-485 Communications**

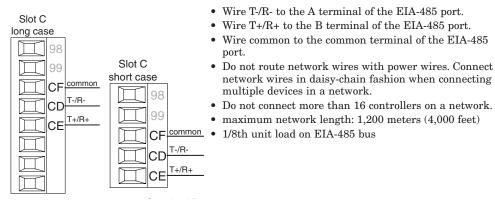

# EIA-232/485 Modbus RTU Communications

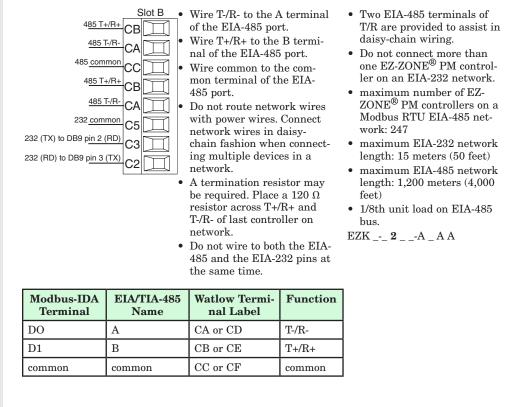

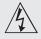

Warning:

Use National Electric (NEC) or other country-specific standard wiring and safety practices when wiring and connecting this controller to a power source and to electrical sensors or peripheral devices. Failure to do so may result in damage to equipment and property, and/or injury or loss of life.

# EtherNet/IP™ and Modbus TCP Communications

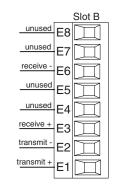

| RJ-45<br>pin | T568B wire<br>color | Signal     | Slot<br>B |
|--------------|---------------------|------------|-----------|
| 8            | brown               | unused     | E8        |
| 7            | brown & white       | unused     | E7        |
| 6            | green               | receive -  | E6        |
| 5            | white & blue        | unused     | E5        |
| 4            | blue                | unused     | E4        |
| 3            | white & green       | receive +  | E3        |
| 2            | orange              | transmit - | E2        |
| 1            | white & orange      | transmit + | E1        |

- Do not route network wires with power wires.
- Connect one Ethernet cable per device to a 10/100 mbps Ethernet switch. Both Modbus TCP and EtherNet/IP<sup>TM</sup> are available on the network.

#### Note:

When changing the fixed IP address cycle module power for new address to take effect.

# **DeviceNet<sup>™</sup> Communications**

|        |    | Slot B               |
|--------|----|----------------------|
| V+     | V+ | Ц                    |
| CAN_H  | сн | $\overline{\square}$ |
| shield |    |                      |
| CAN L  | SH |                      |
|        | CL | Д                    |
| V-     | V- | $\square$            |
|        |    | $\overline{\Box}$    |
|        |    |                      |
|        |    |                      |
|        |    | Ш                    |
|        |    |                      |

| Terminal | Signal | Function                            |
|----------|--------|-------------------------------------|
| V+       | V+     | DeviceNet <sup>™</sup> power        |
| СН       | CAN_H  | positive side of DeviceNet™<br>bus  |
| SH       | shield | shield interconnect                 |
| CL       | CAN_L  | negative side of DeviceNet™<br>bus  |
| V-       | V-     | DeviceNet <sup>™</sup> power return |

# **Profibus DP Communications**

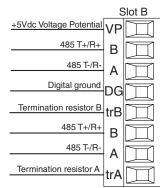

- Wire T-/R- to the A terminal of the EIA-485 port.
- Wire T+/R+ to the B terminal of the EIA-485 port.
- Wire Digital Ground to the common terminal of the EIA-485 port.
- Do not route network wires with power wires. Connect network wires in daisychain fashion when connecting multiple devices in a network.
- A termination resistor should be used if this controller is the last one on the network.
- If using a 150 Ω cable Watlow provides internal termination. Place

a jumper across pins trB and B and trA and A.

- If external termination is to be used with a 150 Ω cable place a 390 Ω resistor across pins VP and B, a 220 Ω resistor across pins B and A, and lastly, place a 390 Ω resistor across pins DG and A.
- Do not connect more than 32 EZ-ZONE devices on any given segment.
- Maximum EIA-485 network length: 1,200 meters (4,000 feet)
- 1/8th unit load on EIA-485 bus.

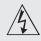

Warning:

Use National Electric (NEC) or other country-specific standard wiring and safety practices when wiring and connecting this controller to a power source and to electrical sensors or peripheral devices. Failure to do so may result in damage to equipment and property, and/or injury or loss of life.

#### Note:

Excessive writes through the gateway to other EZ-ZONE family controllers may cause premature EEPROM failure. For more detail see the section entitled "Saving Settings to Non-volatile Memory."

# Wiring a Serial EIA-485 Network

Do not route network wires with power wires. Connect network wires in daisy-chain fashion when connecting multiple devices in a network.

A termination resistor may be required. Place a 120  $\Omega$  resistor across T+/R+ and T-/R- of the last controller on a network.

#### Note:

The RUI without a gateway installed, can communicate using Watlows' Standard Bus only.

#### Note:

Do not route network wires with power wires.

An RUI/Gateway allows for connectivity between dissimilar networks. In this case, Ethernet on one side and Standard Bus on the other.

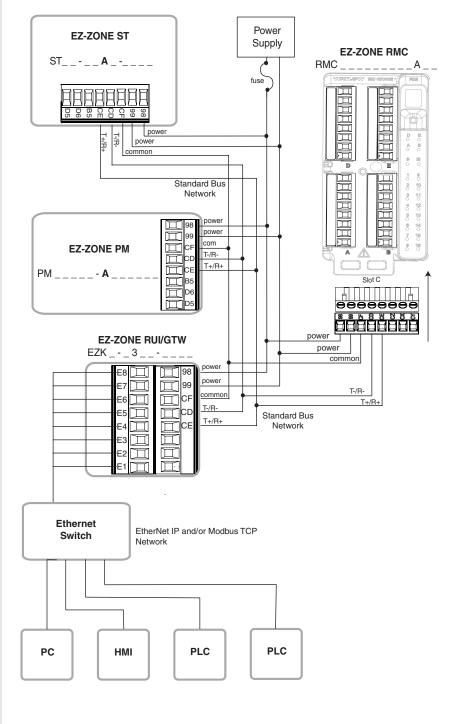

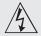

#### A network using Watlow's Standard Bus and an RUI

# Warning:

Use National Electric (NEC) or other country-specific standard wiring and safety practices when wiring and connecting this controller to a power source and to electrical sensors or peripheral devices. Failure to do so may result in damage to equipment and property, and/or injury or loss of life.

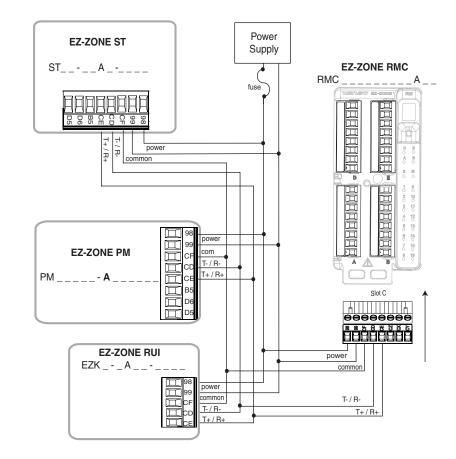

# **Chapter 3: Keys and Displays**

# **Upper Display:**

In the Home Page, displays the process value, otherwise displays the value of the parameter in the lower display.

# **Zone Display:**

Indicates the controller zone that the RUI is currently communicating with.

A = zone 10E = zone 14b = zone 11F = zone 15C = zone 12h = zone 16d = zone 13J = zone 17

# Lower Display:

Indicates the set point or output power value during operation, or the parameter whose value appears in the upper display.

# EZ Kev:

This key can be programmed to do various tasks, such as starting a profile.

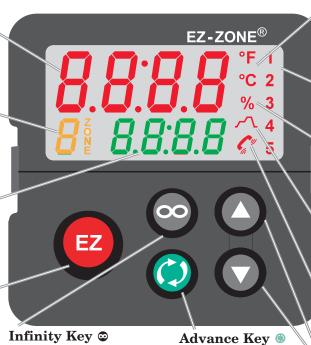

work zones, clears alarms

and errors if clearable.

On other pages, press

to back up one level, or

press and hold for two

Home Page.

seconds to return to the

#### In the Home Page, press Advances through pato scroll through the net-

rameter prompts.

#### **Temperature Units:**

Indicates whether the temperature is displayed in Fahrenheit or Celsius.

# **Output Activity:**

Number LEDs indicate activity of outputs. A flashing light indicates output activity.

#### **Percent Units:**

Lights when the controller is displaying values as a percentage or when the open-loop set point is displayed.

# **Profile Activity;**

Lights when a profile is running. Flashes when a profile is paused.

# **Communications Activity**

Flashes when another device is communicating with the RUI.

# Up and Down Keys **O O**

In the Home Page, adjusts the set point in the lower display. In other pages, changes the upper display to a higher or lower value, or changes a parameter selection.

# Responding to a Displayed Message Attention Codes

An active message will cause the display to toggle between the normal settings and the active message in the upper display and Attention *REEn* in the lower display.

Your response will depend on the message and the controller settings. Some messages, such as Ramping and Tuning, indicate that a process is underway. If the message was generated by a latched alarm or limit condition, the message can be cleared when the condition no longer exists by simply pushing the Infinity  $\odot$  key or alternatively, by following the steps below. If an alarm has silencing enabled, it can also be silenced.

Push the Advance Key (1) to display Ignore **Ign** in the upper display and the message source, such as Limit High [L, h] in the lower display. Use the Up **○** and Down **○** keys to scroll through possible responses, such as Clear **[L**, or Silence **5**, **L**, then push the Advance ) or Infinity 🗢 key to execute the action. See the table below for further information on the Attention Codes.

| Display        | Parameter Name<br>Description                                                                                                    | Setting | Range                                                                                                    | Default | Appears If                                   |
|----------------|----------------------------------------------------------------------------------------------------|---------|----------------------------------------------------------------------------------------------------|---------|----------------------------------------------|
| REEN           | Attention<br>An active message will cause the<br>display to toggle between the nor-<br>mal settings and the active mes-<br>sage instance in the upper display,<br>$\square_{EEn}$ in the lower display, and the<br>Zone will flash reflecting the Zone<br>which generated the message.<br>Your response will depend on the<br>message and the controller settings.<br>Some messages, such as Ramping<br>and Tuning, indicate that a process<br>is underway. If the message was<br>generated by a latched alarm or<br>limit condition, the message can be<br>cleared when the condition no lon-<br>ger exists. If an alarm has silencing<br>enabled, it can be silenced.<br>Push the Advance Key $$ to display<br>$\boxed{, 9\pi c}$ in the upper display and the<br>message source (such as $[\_, h]$ ) in<br>the lower display.<br>Use the Up $$ and Down $$ keys<br>to scroll through possible responses,<br>such as Clear $\boxed{Etc}$ or Silence<br>$\boxed{5, t}$ . Then push the Advance $$<br>or Infinity $$ key to execute the<br>action. |         | Note:<br>Due to the fact that the RUI/GTW can<br>be used with all EZ-ZONE controllers, the<br>prompts and the number of instances<br>shown below reflect features and the<br>maximum values that could be available<br>across the family of controllers at the time<br>this manual was written. The maximum<br>values shown are subject to change in<br>the future. To determine the features and<br>the maximum number of instances avail-<br>able for your controller please reference<br>the associated product user manual.<br><b>BLL 1</b> to <b>BLLB</b> Alarm Low 1 to 8<br><b>BLh 1</b> to <b>BLLB</b> Alarm Error 1 to 8<br><b>BLh 1</b> to <b>BLEB</b> Alarm Error 1 to 8<br><b>Er.</b> .1 to <b>Er.</b> .4 Error Input 1 to 4<br><b>L.L 1</b> to <b>L.L9</b> Limit Low 1 to 4<br><b>L.L 1</b> to <b>L.L9</b> Limit High 1 to 4<br><b>L.L 1</b> to <b>L.L9</b> Limit Error 1 to 4<br><b>L.L 1</b> to <b>L.L9</b> Limit Error 1 to 4<br><b>L.L 1</b> to <b>L.L9</b> Limit Error 1 to 4<br><b>L.L 1</b> to <b>L.L9</b> Limit Error 1 to 4<br><b>L.L 1</b> to <b>L.L9</b> Limit Error 1 to 4<br><b>L.L 1</b> to <b>EUR</b> Tuning 1 <b>EO H</b><br><b>r P 1</b> to <b>FP 4</b> Ramping 1 to 4<br><b>LPO 1</b> to <b>LPO 4</b> Loop Reversed Error<br><b>LP</b> . 1 to <b>LP</b> . <b>4</b> Heater Error<br><b>LP</b> . 1 to <b>LP</b> . <b>4</b> Heater Error<br><b>LP</b> . 1 to <b>LP</b> . <b>4</b> Heater Error<br><b>LP</b> . 1 to <b>LP</b> . <b>4</b> Heater Error<br><b>LP</b> . <b>1</b> to <b>LP</b> . <b>4</b> Uop Reversed Error<br><b>LP</b> . <b>1</b> to <b>LP</b> . <b>4</b> Heater Error<br><b>LP</b> . <b>1</b> to <b>LP</b> . <b>4</b> Heater Error<br><b>LP</b> . <b>1</b> to <b>LP</b> . <b>4</b> Heater Error<br><b>LP</b> . <b>1</b> to <b>LP</b> . <b>4</b> Heater Error<br><b>LP</b> . <b>1</b> to <b>LP</b> . <b>4</b> Heater Error<br><b>LP</b> . <b>1</b> to <b>LP</b> . <b>4</b> Heater Error<br><b>LP</b> . <b>1</b> to <b>LP</b> . <b>4</b> Heater Error<br><b>LP</b> . <b>1</b> to <b>LP</b> . <b>4</b> Heater Error<br><b>LP</b> . <b>1</b> to <b>1</b> . <b>2</b> . <b>1</b> Heater Error<br><b>LP</b> . <b>1</b> to <b>1</b> . <b>2</b> . <b>1</b> Heater Error<br><b>LP</b> . <b>1</b> to <b>1</b> . <b>2</b> . <b>1</b> Heater Error<br><b>LP</b> . <b>1</b> to <b>1</b> . <b>2</b> . <b>1</b> Heater Error<br><b>LP</b> . <b>1</b> to <b>1</b> . <b>2</b> . <b>1</b> Heater Error<br><b>LP</b> . <b>1</b> to <b>1</b> . <b>2</b> . <b>1</b> Heater Error<br><b>LP</b> . <b>1</b> to <b>1</b> . <b>2</b> . <b>1</b> Heater Error<br><b>1</b> . <b>1</b> . <b>1</b> . <b>1</b> . <b>1</b> . <b>1</b> . <b>1</b> . <b>1</b> . |         | an alarm or error<br>message is ac-<br>tive. |
| P.5E 1         | <b>Profile Start</b><br>Select a profile or step number that<br>will be affected by Profile Action.                                                                                                    |         | <b>Note:</b><br>Due to the fact that the RUI/GTW can<br>be used with all EZ-ZONE controllers, the<br>prompts and the number of instances<br>shown below reflect features and the<br>maximum values that could be available<br>across the family of controllers at the time<br>this manual was written. <i>The maximum</i><br><i>values shown are subject to change in</i><br><i>the future</i> . To determine the features and<br>the maximum number of instances avail-<br>able for your controller please reference<br>the associated product user manual.<br>0 to 250                                                                                                    | 0       | the controller in-<br>cludes profiling.      |
| <b>P.R.C</b> 1 | <b>Profile Action Request</b><br>Select the action to apply to the pro-<br>file (1 to 4) or step selected in Profile<br>Start.                                                                                                    |         | Image: Constraint of the start of the start of the s                                                                                                    | None    | the controller in-<br>cludes profiling       |

# No Device Connected

If there is no device connected to the RUI/GTW or the controller on the selected zone is disconnected,  $\square o$  will appear in the upper display and  $\square dE o$  will appear in the lower display. Press the Infinity Key  $\odot$  to move to the next zone.

If a zone disappears, ensure that its Standard Bus address was not intentionally changed. Also, check all network wiring and ensure that communications wiring is routed seperately from power wiring.

# Changing the Position of a Controllers Operations Page and or Profiling Page in the Lockout Menu

To change the position of the Operations Page or Profiling Page in the Lockout Menu, you must go to the Lock Operations Page parameter  $[\underline{Loc}, \underline{D}]$  or Lock Profiling Page parameter  $[\underline{Loc}, \underline{P}]$  in the Lockout Menu in the Factory Page.

- To go to the Factory Page from the Home Page, press both the Advance 

   and Infinity
   keys for six seconds.
   *LUSE* will appear in the Upper Display and *FLEY* will appear in the Lower Display.
- Press the Up O or Down O key to move to the Lockout Menu Lock.
- Press the Advance Key  ${\ensuremath{\textcircled{}}}$  to select a parameter.
- Press the Up **O** or Down **O** key to change the parameter value. The value you select (1, 2 or 3) will determine the position of the Operations Page or Profiling Pages in the Lockout Menu in the RUI Page.
- Press the Infinity Key 🗢 to move backwards through the levels: parameter to menu; menu to Home Page.
- Press and hold the Infinity Key 👁 for two seconds to return to the Home Page.

# Note:

**<u>r</u>Lof</u> and <b><u>5</u>Lof** settings of the RUI will always take precedence over any other individual controller settings. In other words, if an RUI is on a network with multiple PM controllers where all of the PM controllers have **<u>5</u>Lof** set to 0 (not writable) and the RUI has **<u>5</u>Lof** set to 5, all writable parameters in all PM controllers can be written to via the RUI. Conversely, if all PM controllers have **<u>5</u>Lof** set to 5 and the RUI has it set to 0 all of the PM controllers will be write protected. If it is required that protection for any given controller not be overridden by the RUI turn to the Features section of the controller user manual and find the section entitled "Using Password Security".

# Example 1

The operator wants to read all the menus and not allow any parameters to be changed.

In the RUI Page, Lockout Menu, set Read Lock <u>rLo</u> to 5 and Set Lock <u>**5Lo**</u> to 0.

# Example 2

The operator wants to read and write to the Home Page and Profiling Page, and lock all other pages and menus.

In the RUI Page, Lockout Menu, set Read Lock **rLof** to 2 and Set Lock **5Lof** to 2.

In the Factory Page, Lockout Menu, set Lock Operations Page  $\boxed{ L \circ L O}$  to 3 and Lock Profiling Page  $\boxed{ L \circ L O}$  to 2.

The operator wants to read the Operations Page, Setup Page. Profiling Page, Diagnostics Menu, Lock Menu, Calibration Menu and Custom Menus. The operator also wants to read and write to the Home Page.

In the RUI Page, Lockout Menu, set Read Lock **[rLof]** to 1 and Set Lock **[5Lof]** to 5.

In the Factory Page, Lockout Menu, set Lock Operations Page (LoC.) to 2 and Lock Profiling Page (LoC.) to 3.

# Programming the EZ Key Using an RUI

The following examples show how to program the EZ Key to start and stop a profile using PM and RM family controllers.

# Note:

The 32<sup>nd</sup> DIN controller does not have an EZ key.

# Using the RUI with PM Family Controllers

# Note:

The steps shown below were created using PM firmware version 9.00. Slight differences may exist if your controller has a different version. The firmware version can be found by cycling power to the controller (first numerical value displayed in the upper display) or by navigating to the revision  $\boxed{r \mathcal{E}_{\omega}}$  prompt found in the Diagnostic Menu  $\boxed{d}$ , - $\boxed{R \mathcal{G}}$  in the Factory Page

- Go to the Setup Page from the Home Page, press both the Up O and Down O keys for six seconds.
   *R*, will appear in the upper display and *SEE* will appear in the lower display.
- 2. Press the Up **O** or Down **O** key until **FUn** appears in the upper display and **SEE** will appear in the lower display.
- 3. Press the Advance Key ( once. **h**.**gh** will appear in the upper display and **LEu** (Digital Input Level) will appear in the lower display. Select whether a high state or a low state will start the pro file.
- 3. Press the Up  $\bigcirc$  or Down  $\bigcirc$  key to scroll through the functions that can be assigned to the EZ Key. When  $\boxed{\textbf{P.5 L 5}}$  (Profile Start/Stop) appears in the upper display and  $\boxed{\textbf{Fn}}$  appears in the lower display, press the Infinity Key once to select that function and move to the  $\boxed{\textbf{F. 1}}$  (Function Instance equals Profile 1, 2, 3 or 4) parameter.
- 4. Press the Up **◊** or Down **◊** key to scroll to the profile that you want the EZ Key to controller.
- 5. Press the Infinity Key o once to return to the submenu, twice to return to the Home Page.

# Using the RUI with RM Family Controllers

# Note:

The steps shown below were created using RM firmware version 4.00. Slight differences may exist if your controller has a different version. The firmware version can be found by navigating to the revision  $\boxed{r \not E u}$  prompt found in the Diagnostic Menu  $\boxed{d}$ ,  $\overrightarrow{Rg}$  in the Factory Page

- Go to the Setup Page from the Home Page, press both the Up O and Down O keys for six seconds.
   *R*. will appear in the upper display and *SEE* will appear in the lower display.
- 2. Press the Up  $\bigcirc$  or Down  $\bigcirc$  key until the Action

prompt *RLE* appears in the upper display and *SEL* will appear in the lower display.

- 3. Press the Advance Key (a) once and select the Action instance (1-8) using the Up (c) or Down (c) key. Upon entry, the upper display will show (c) and the lower display will show (c) and the lower display will show (c) and the lower display will show (c) and the lower display will show (c) and the lower display will show (c) and the lower display will show (c) and the lower display will show (c) and the lower display will show (c) and the lower display will show (c) and the lower display will show (c) a display a display a displ
- 4. Press the Advance Key <sup>●</sup> once and then using the Up **●** or Down **●** key to select Profile Start/Stop **P.5E 5** as the Function **F**∩.
- 5. Press the Advance Key <sup>●</sup> once and then using the Up O or Down O key select the Function Instance
  F. (Function Instance equals Profile 1, 2, 3...25).
- 6. Press the Advance Key  $\$  once to define the source of this Action by using the Up  $\bigcirc$  or Down  $\bigcirc$  key to select the Function Key  $\boxed{F_{UR}}$  as the Source Function  $[\overline{SF_{RR}}]$ .
- 7. Press the Advance Key <sup>●</sup> once and then using the Up O or Down O key select the Source Instance **5** (Source Instance in this case equals EZ-Key 1 or 2.
- 8. Press the Advance Key <sup>●</sup> once and then using the Up **○** or Down **○** key select the Source Zone **52**. (Source Zone equals 1 -16).
- 9. Press the Advance Key <sup>●</sup> once and then using the Up O or Down O key select the Level <u>LEu</u> desired to trigger the Action, high <u>h, 9h</u> or low <u>Lobd</u>.
- 10. Press the Infinity Key 👁 three times to return to the Home Page.

# **Default Home Pages**

Watlow's patented user-defined menu system improves operational efficiency. The user-defined Home Page provides you with a shortcut to monitor or change the parameter values that you use most often. The default Home Pages for the EZ-ZONE PM Express, ST, Panel Mount (PM) and Rail Mount (RM) controllers are shown on the following pages. When a parameter normally located in the Setup Page or Operations Page is placed in the Home Page, it is accessible through both. If you change a parameter in the Home Page, it is automatically changed in its original page it is automatically changed in the Home Page.

Use the Advance Key  $\textcircled$  to step through the Home Page parameters. When not in pairs the parameter prompt will appear in the lower display, and the parameter value will appear in the upper display. You can use the Up  $\bigcirc$  and Down  $\bigcirc$  keys to change the value of writable parameters, just as you would in any other menu.

If Control Mode is set to Auto, the Process Value is in the upper display and the Closed Loop Set Point (read-write) is in the lower display.

If a profile is running, the process value is in the upper display and the Target Set Point (read only) is in the lower display. If Control Mode is set to Manual, the Process Value is in the upper display and the output power level (read-write) is in the lower display.

If Control Mode is set to Off, the Process Value is in the upper display and **OFF** (read only) is in the lower display.

If a sensor failure has occurred, the upper display will show four dashes <u>---</u> and the output power level (read-write) is in the lower display.

# **Changing the Set Point**

You can change the set point by using the Up  $\bigcirc$  or Down  $\bigcirc$  keys when a profile is not running.

# Modifying the Home Page

To modify the Home Page proceed to the Factory Menu by pushing and holding the Advance key and the Infinity key for approximately six seconds. Upon entering the Factory Page the first menu will be the Custom Menu  $\fbox{}$   $\fbox{}$   $\fbox{}$   $\underrightarrow{}$   $\underrightarrow{}$  Once there push the Advance key where the lower display will show  $\fbox{}$   $\vcenter{}$   $\vcenter{}$   $\vcenter{}$  and the upper display will show  $\fbox{}$  Again, push the Advance button where the prompt for the Process Value  $\fbox{}$   $\vcenter{}$   $\vcenter{}$  on the bottom. Using the Up or Down arrow keys will allow for a customized selection of choice. There are twenty positions available that can be customized.

# Modifying the Display Pairs

The Home Page, being a customized list of as many as 20 parameters can be configured in pairs of up to 10 via the Display Pairs **<u>J.P.F.5</u>** prompt found in the Global Menu **<u>JL bL</u>** (Setup Page). As stated above, the user can define pairs of prompts to appear on the display every time the Advance (a) key is pushed. For each controller the first pair will always be as defined in the Custom Menu and as stated will default (factory settings) to the Active Process Value loop 1  $\mathbb{R}[.\mathcal{F}_{\mathcal{U}}]$ , and the Active Set Point loop 1  $\mathbb{R}[.\mathcal{F}_{\mathcal{U}}]$ , and the Active Set Point loop 1  $\mathbb{R}[.\mathcal{F}_{\mathcal{U}}]$ , For the Limit, it would be the Active Process Value  $\mathbb{R}[.\mathcal{F}_{\mathcal{U}}]$ , and Limit Status, either Safe  $[\mathcal{S}\mathcal{R}\mathcal{F}\mathcal{E}]$  or Fail  $[\mathcal{F}\mathcal{R}_{\mathcal{I}}\mathcal{L}]$ . When configuring the Custom Menu to your liking it should be noted that if 2 changeable (writable) prompts are displayed in a Pair, i.e., Control Mode on top and Idle Set Point on the bottom, only the lower display (Idle Set Point) can be changed.

On some controllers the display can also be configured to scroll automatically through multiple channels and then through all configured display pairs. Go to the Setup Page under the Global Menu and change the Display Time  $\_d_{.L}$ , prompt to something greater than 0. If set to 2, the display will scroll every 2 seconds from channel 1 to 2 (if present) and then through all of the custom pairs that are configured.

# EZ-ZONE PM Express Home Page

| Custom<br>Menu<br>Number         | Home<br>Page<br>Display<br>(defaults) | Parameter<br>Name         | Custom Menu<br>Display<br>(defaults) | Parameter Page and Menu |
|----------------------------------|---------------------------------------|---------------------------|--------------------------------------|-------------------------|
|                                  |                                       | ual to: PM _ [L]          | B(                                   |                         |
| 1 Upper or<br>left dis-<br>play  | (value<br>only)                       | Active Process<br>Value   | <u>AC.Pu</u>                         | Home Page               |
| 2 Lower or<br>right dis-<br>play | 58FE<br>or<br>F8.L                    | Limit State               | L.SE                                 | Home Page               |
|                                  | (value<br>only)                       | Limit Low Set<br>Point    | LL.5                                 | Operations Page         |
|                                  | (value<br>only)                       | Limit High Set<br>Point   | L h.5                                | Operations Page         |
|                                  | (value<br>only)                       | Alarm Low Set<br>Point    | R.L o                                | Operations Page         |
|                                  | (value<br>only)                       | Alarm high Set<br>Point   | R.h .                                | Operations Page         |
|                                  | (value<br>only)                       | Calibration Offset        | <b>.</b> [ <i>R</i> ]                | Operations Page         |
| IF 4 <sup>th</sup> digit         | of PN is eq                           | ual to: PM _ [C]          | B(                                   | PID Controller)         |
| 1 Upper or<br>left dis-<br>play  | (value<br>only)                       | Active Process<br>Value   | <u> </u>                             | Home Page               |
| 2 Lower or<br>right dis-<br>play | (value<br>only)                       | Active Set Point          | <b>AC.5P</b>                         | Home Page               |
|                                  | RUE I                                 | Autotune                  |                                      | Operations Menu         |
|                                  | <u>ו ריז ו</u>                        | User Control<br>Mode      |                                      | Operations Menu         |
|                                  | <b>h.Pb</b> I                         | Heat Proportional<br>Band |                                      | Operations Menu         |
|                                  | <b>[.</b> ₽Ь ]                        | Cool Proportional<br>Band |                                      | Operations Menu         |
|                                  | Eil                                   | Time Integral             |                                      | Operations Menu         |
|                                  | Ed I                                  | Time Derivative           |                                      | Operations Menu         |
|                                  | <u>o.t b 1</u>                        | Time Base Out-<br>put 1   |                                      | Operations Menu         |
|                                  | <u>o.t b 2</u>                        | Time Base Out-<br>put 2   |                                      | Operations Menu         |
|                                  | <u> </u>                              | Alarm Low Set<br>Point    |                                      | Operations Menu         |
|                                  | R.h , I                               | Alarm High Set<br>Point   |                                      | Operations Menu         |
|                                  | <u>,[</u> 8]                          | Calibration Offset        |                                      | Operations Menu         |

# **EZ-ZONE ST Home Page**

| Custom<br>Menu<br>Number | Home<br>Page<br>Display<br>(defaults)                  | Parameter<br>Name               | Custom Menu<br>Display<br>(defaults) | Parameter Page and Menu                                                |  |
|--------------------------|--------------------------------------------------------|---------------------------------|--------------------------------------|------------------------------------------------------------------------|--|
| 1 Upper<br>Display       | (value<br>only)                                        | Active Process<br>Value         | AC.Pu                                | Operations Page, Analog Input Menu                                     |  |
| 2 Lower<br>Display       | (value<br>only)                                        | *Active Set Point               | RC.SP                                | Operations Page, Monitor Menu                                          |  |
| IF 4 <sup>th</sup> dig   | it of PN is o                                          | equal to: ST _ [L] -            | (I                                   | ntegrated Limit included)                                              |  |
| 3                        | (value<br>only)                                        | Process Value<br>Analog Input 2 | Pro                                  | Operations Page, Analog Input Menu                                     |  |
| 4                        | <b>L.5</b> E                                           | Limit State                     | L.SE                                 | Operations Page, Limit Menu                                            |  |
| IF 4 <sup>th</sup> dig   | it of PN is o                                          | equal to: ST _ [A] -            |                                      |                                                                        |  |
| 3                        | None                                                   |                                 |                                      |                                                                        |  |
| 4                        | None                                                   |                                 |                                      |                                                                        |  |
| 5                        | <u>[[ריז]</u>                                          | User Control<br>Mode            |                                      | Operations Page, Monitor Menu                                          |  |
| 6                        | h,Pr l                                                 | Heat Power                      | h,Pr                                 | Operations Page, Monitor Menu                                          |  |
| 7                        | [.Pr l                                                 | Cool Power                      | [.Pr                                 | Operations Page, Monitor Menu                                          |  |
| 8                        | RUL I                                                  | Autotune                        | RUE                                  | Operations Page, Loop Menu                                             |  |
| 9                        | 1.5 I                                                  | Idle Set Point                  | IdLE                                 | Operations Page, Loop Menu                                             |  |
| IF 12 <sup>th</sup> di   | git of PN is                                           | equal to: ST                    | [P]                                  | (Profile Ramp and Soak included)                                       |  |
| 10                       | <b>P.SE</b> 1                                          | Profile Start                   | <b>P.5</b> <i>Lr</i>                 | Home Page only (See ST User Manual, Pro-<br>file Page Chapter.)        |  |
| 11                       | P.R.C I                                                | Profile Action Re-<br>quest     | <b>P.8</b> [r]                       | Home Page only (See ST User Manual, Pro-<br>file Page Chapter.)        |  |
| IF 12 <sup>th</sup> di   | IF 12 <sup>th</sup> digit of PN is equal to: ST [A, S] |                                 |                                      |                                                                        |  |
| 10 to 20                 | (skipped)                                              | None                            | nonE                                 | (Add parameters to the Home Page in the<br>Custom Menu, Factory Page.) |  |

\* If Control Mode is set to Auto, the process value is in the upper display and the Closed Loop Set Point (read-write) is in the lower display.

If a profile is running, the process value is in the upper display and the Target Set Point (read only) is in the lower display.

If Control Mode is set to Manual, the process value is in the upper display and the output power level (readwrite) is in the lower display.

If Control Mode is set to Off, the process value is in the upper display and  $\Box \rho FF$  (read only) is in the lower display.

If a sensor failure has occurred, --- is in the upper display and the output power level (read-write) is in the lower display.

# **EZ-ZONE PM Home Page**

| Custom<br>Menu<br>Number | Home<br>Page<br>Display | Home Page Defaults           | Custom<br>Menu Dis-<br>play<br>(defaults)     | Parameter Page and Menu                    |  |  |  |
|--------------------------|-------------------------|------------------------------|-----------------------------------------------|--------------------------------------------|--|--|--|
|                          | All Models              |                              |                                               |                                            |  |  |  |
| 1                        | Numerical<br>value      | Active Process Value (1)     | 8 <u>C.</u> Pu                                | Operations Page, Monitor Menu              |  |  |  |
| 2                        | Numerical<br>value      | Active Set Point (1)*        | AC.SP                                         | Operations Page, Monitor Menu              |  |  |  |
| IF 10th di               | igit of PN is           | s equal to: PM               | [L, M]                                        |                                            |  |  |  |
| 3                        | Numerical value         | Process Value (2)            | AC.Pu                                         | Operations Page, Monitor Menu              |  |  |  |
| 4                        | 58FE<br>or<br>F8 .L     | Limit Status                 | RC.SP                                         | Home Page                                  |  |  |  |
| IF 10 <sup>th</sup> di   | git of PN is            | s equal to: PM               | [A, C, J, R, P, 7                             | []                                         |  |  |  |
| 3                        | Pu,82                   | Active Process Value (2)     | RC.Pu                                         | Operations Page, Monitor Menu              |  |  |  |
| 4                        | [ <b>C.</b> 5P2]        | Closed Loop Set Point<br>(2) | <b>AC.SP</b>                                  | Operations Page, Monitor Menu              |  |  |  |
| 5                        | [[[]]]                  | User Control Mode (1)        | [[רית]                                        | Operations Page, Monitor Menu              |  |  |  |
| 6                        | h,Pr I                  | Heat Power (1)               | h.Pr                                          | Operations Page, Monitor Menu              |  |  |  |
| 7                        | [.Pr l                  | Cool Power (1)               | [.Pr                                          | Operations Page, Monitor Menu              |  |  |  |
| 8                        | Rut I                   | Autotune (1)                 | AUF                                           | Operations Page, Loop Menu                 |  |  |  |
| 9                        | 1 <b>.5</b> 1           | Idle (1)                     | I'dLE                                         | Operations Page, Loop Menu                 |  |  |  |
| 10                       | <u>[[]]</u>             | User Control Mode (2)        |                                               | Operations Page, Monitor Menu              |  |  |  |
| 11                       | h.Pr2                   | Heat Power (2)               | h.Pr                                          | Operations Page, Monitor Menu              |  |  |  |
| 12                       | [.P-2]                  | Cool Power (2)               | [.Pr                                          | Operations Page, Monitor Menu              |  |  |  |
| 13                       | Rut2                    | Autotune (2)                 | AUF                                           | Operations Page, Loop Menu                 |  |  |  |
| 14                       | ·d.52                   | Idle (2)                     | I I I I I I I I I I I I I I I I I I I         | Operations Page, Loop Menu                 |  |  |  |
| IF 10 <sup>th</sup> di   | git of PN is            | equal to: PM                 | [L, M]                                        |                                            |  |  |  |
| 15                       | LL.5 I                  | Limit Set Point Low          | L L.5                                         | Operations Page, Limit Menu                |  |  |  |
| 16                       | Lh.5 1                  | Limit Set Point High         | L h,5                                         | Operations Page, Limit Menu                |  |  |  |
| IF 10 <sup>th</sup> di   | git of PN is            | equal to: PM                 | [ <b>R</b> , <b>B</b> , <b>N</b> , <b>E</b> ] |                                            |  |  |  |
| 17                       | P.5E 1                  | Start Profile                | P.SEr                                         | Home Page only (See Profile Page Chapter.) |  |  |  |
| 18                       | <b>P.8[</b> ]           | Action Request               | P.ACr                                         | Home Page only (See Profile Page Chapter.) |  |  |  |
| 19                       |                         | None                         |                                               |                                            |  |  |  |
| 20                       |                         | None                         |                                               |                                            |  |  |  |

\* If Control Mode is set to Auto, the process value is in the upper display and the Closed Loop Set Point (read-write) is in the lower display.

If a profile is running, the process value is in the upper display and the Target Set Point (read only) is in the lower display.

If Control Mode is set to Manual, the process value is in the upper display and the output power level (readwrite) is in the lower display.

If Control Mode is set to Off, the process value is in the upper display and  $\Box \rho FF$  (read only) is in the lower display.

If a sensor failure has occurred, --- is in the upper display and the output power level (read-write) is in the lower display.

# Note:

Numbers within parenthesis indicates the instance.

# EZ-ZONE RMC (Controller) Home Page

| Custom<br>Menu<br>Number | Home<br>Page<br>Display | Parameter<br>Name         | Custom<br>Menu<br>Display | Parameter Page and Menu                                                |
|--------------------------|-------------------------|---------------------------|---------------------------|------------------------------------------------------------------------|
| 1 Upper<br>Display       | Numerical<br>value      | Active Process<br>Value   | 8c.Pu                     | Operations Page, Analog Input Menu                                     |
| 2 Lower<br>Display       | Numerical<br>value      | Active Set Point          | 8c.5P                     | Operations Page, Monitor Menu                                          |
| 3                        | [רח]                    | Control Mode              | [[יין]                    | Operations Page, Loop Menu                                             |
| 4                        | h,Pr l                  | Heat Power                | h,Pr                      | Operations Page, Monitor Menu                                          |
| 5                        | [.Pr 1*                 | Cool Power*               | [ <b>.</b> Pr             | Operations Page, Monitor Menu                                          |
| 6                        | AUE I                   | Autotune                  | RUE                       | Operations Page, Loop Menu                                             |
| 7                        | 1d.5 1                  | Idle Set Point            | Idle                      | Operations Page, Loop Menu                                             |
| IF 4 <sup>th</sup> dig   | it of PN is e           | qual to: RM _ [3, 4       | 4]                        | (Profile Ramp and Soak included)                                       |
| 8                        | P.SE I                  | Profile Start             | P.Str                     | Home Page only (See Profile Page Chapter.)                             |
| 9                        | P.R.C. I                | Profile Action<br>Request | P.8[r                     | Home Page only (See Profile Page Chapter.)                             |
| 10 to 20                 | (skipped)               | None                      | nonE                      | (Add parameters to the Home Page in the<br>Custom Menu, Factory Page.) |

# EZ-ZONE RME (Expansion) Home Page

| Custom<br>Menu<br>Number | Home<br>Page<br>Display | Parameter<br>Name       | Custom<br>Menu<br>Display | Parameter Page and Menu                                                |
|--------------------------|-------------------------|-------------------------|---------------------------|------------------------------------------------------------------------|
| 1 Upper<br>Display       | (skipped)               | None                    | non£                      | (Add parameters to the Home Page in the<br>Custom Menu, Factory Page.) |
| 2 Lower<br>Display       | F                       | Display Units           | [_F                       | Setup Page, Global Menu                                                |
| 3                        | ALO I                   | Alarm Set Point<br>Low  | R.L o                     | Operations Page, Alarm Menu                                            |
| 4                        | <b>8,h , l</b>          | Alarm Set Point<br>High | R.h.                      | Operations Page, Alarm Menu                                            |
| 5 to 20                  | (skipped)               | None                    | nonE                      | (Add parameters to the Home Page in the<br>Custom Menu, Factory Page.) |

# EZ-ZONE RMA (Access) Home Page

The Access module does not have a home page.

# **4** Chapter 4: RUI Page

# The RUI Page

To go to the RUI Page from the Home Page, press both the Down  $\heartsuit$  and Advance O keys for three seconds.  $\fbox{O}$  (local) will appear in the Zone Display,  $\fbox{O}$  will appear in the upper display and  $\fbox{O}$  will appear in the lower display.

- Press the Up **O** or Down **O** key to move through the menus.
- Press the Advance Key 🔘 to select a menu.

| Communications Menu 1 to 2                                              |
|-------------------------------------------------------------------------|
| Communications Menu 1 to 2                                              |
| Rd5 Standard Bus Address                                                |
| 5E,2n Start Zone Address                                                |
| <u>nuzn</u> Number of Zones                                             |
| Rdf7 Address Modbus                                                     |
| <b><i>BRUd</i></b> Baud Rate Modbus                                     |
| PRr Parity Modbus                                                       |
| <b>P7.6</b> Modbus Word Order                                           |
| IP Address Mode                                                         |
| <b><i>I P F I</i> I P Fixed Address (Part 1)</b>                        |
| <b>IP Fixed Address (Part 2)</b>                                        |
| <b>IP Fixed Address (Part 3)</b>                                        |
| <i>IPFY</i> IP Fixed Address (Part 4)                                   |
| <b>IP Fixed Address (Part 5)</b>                                        |
| <b>IP Fixed Address (Part 6)</b>                                        |
| <b>1951</b> IP Fixed Subnet (Part 1)                                    |
| <b>19.52</b> IP Fixed Subnet (Part 2)                                   |
| <b>1953</b> IP Fixed Subnet (Part 3)                                    |
| <b>19.54</b> IP Fixed Subnet (Part 4)                                   |
| 7.55 IP Fixed Subnet (Part 5)                                           |
| <b>19.55</b> IP Fixed Subnet (Part 6)                                   |
| IP Fixed Gateway (Part 1)                                               |
| 7.92 IP Fixed Gateway (Part 2)                                          |
| IP Fixed Gateway (Part 3)                                               |
| <b>1994</b> IP Fixed Gateway (Part 4)                                   |
| 19.95 IP Fixed Gateway (Part 5)                                         |
| <b>195</b> IP Fixed Gateway (Part 6)                                    |
| <b>ГРЬЕ</b> Modbus TCP Enable                                           |
| E , P.E. EtherNet/IP Enable                                             |
| Rd.d DeviceNet Address                                                  |
| <b>BAUD</b> Baud Rate                                                   |
| <b>F[.E]</b> DeviceNet Quick Connect Enable                             |
| <b>P.Add</b> Profibus DP Address                                        |
| <b>RLoc</b> Profibus DP Address Lock                                    |
| <b>[_F</b> ] Display Units                                              |
| 9161                                                                    |
| Global Menu                                                             |
|                                                                         |
| <b>9Lb</b> L Global                                                     |
| [LEd Communications LED Action                                          |
| d.L. Menu Display Timer                                                 |
| USr.5 User Save                                                         |
| USr.r User Restore                                                      |
|                                                                         |
| <u>92 الما</u><br>رومان Gateway Menu                                    |
|                                                                         |
| <u>9£11</u> Gateway <u>1</u> to <u>16</u><br><u>du£n</u> Device Enabled |
| Just Device Status                                                      |
|                                                                         |
| Watlow EZ-ZONE® RUI/Gateway                                             |
|                                                                         |

- Press the Advance Key () to move through the parameters of the menu.
- Press the Up **O** or Down **O** key to move through the parameter values.
- Press the Infinity Key 🗢 to move backwards through the levels: parameter to menu; menu to Home Page.
- Press and hold the Infinity Key © for two seconds to return to the Home Page.

**Modbus Address Offset** o5E CIP Instance Offset Ronb CIP Implicit Output Assembly Member Quantity R inb CIP Implicit Input Assembly Member Quantity **5.0** F Profibus DP Slot Offset Lol Security Setting Menu Lo[ Security Setting **PRSE** Password Enabled rLo[ Read Lock **5LoC** Write Security Lo[L Locked Access Level roll Rolling Password PRS. User Password **PR5.** Administrator Password ULoC Security Setting Menu [odE] Public Key [PR55] Password 6 'YB רט ו Diagnostics Menu d .89 Diagnostics Pn Part Number rEu Firmware Revision 5.6Ld Software Build Number 5n Serial Number dRLE Date of Manufacture ,P.R. IP Actual Address Mode P.8 | IP Actual Address Part 1 IP Actual Address Part 2 IP Actual Address Part 3 P.84 IP Actual Address Part 4 19.85 IP Actual Address Part 5 **19.85** IP Actual Address Part 6

| Display                   | Parameter name<br>Description                                                                                                    | Range                                           | Default  | Appears If                                        |  |  |
|---------------------------|----------------------------------------------------------------------------------------------------|-------------------------------------------------|----------|---------------------------------------------------|--|--|
| rU,                       | (instance 2 appears if PN is equal to: EZK [2, 3, 5 or 6]A _ AA)<br>רע ,<br>Communications Menu                                                                                                    |                                                 |          |                                                   |  |  |
| <b>Rd.S</b><br>[ Ad.S]    | Communications 1<br>RUI Address<br>Set the Standard Bus address of this RUI. Each<br>RUI on the network must have a unique ad-<br>dress.                                                                   | 1 to 8                                          | 1        | always                                            |  |  |
| <b>5£.2</b> n<br>[St.Zn]  | Communications 1<br>Start Zone<br>Set the lowest Standard Bus address that this<br>RUI will communicate with.<br>Narrowing the range of addresses will speed up<br>some operations.                        | 1 to 24                                         | 1        | always                                            |  |  |
| <i>ิกป.</i> 2ก<br>[nU.Zn] | Communications 1<br>Number of Zones<br>Set the number of contiguous Standard Bus ad-<br>dresses that this RUI will communicate with.<br>Narrowing the range of addresses will speed up<br>some operations. | 1 to 24                                         | 8        | always                                            |  |  |
| <b>ክፈቦ ገ</b><br>[Ad.M]    | Communications 2<br>Address Modbus<br>Set the network address of this gateway. Each<br>device on the network must have a unique ad-<br>dress.                                                              | 1 to 247                                        | 1        | the RUI includes a gateway (EZK 2 A _ AA).        |  |  |
| [ <b>bAUd</b> ]<br>[bAUd] | Communications 2<br>Baud Rate Modbus<br>Set the speed of this controller's gateway to<br>match the speed of the serial network.                                                                            | 9,600<br>19,200<br>38,400                       | 9,600    | the RUI includes a gateway (EZK 2 A _ AA).        |  |  |
| <b>P</b> 8r<br>[ PAr]     | Communications 2<br>Parity Modbus<br>Set the parity of this gateway to match the par-<br>ity of the serial network.                                                                                        | IngnE None<br>EuEn Even<br>Gdd Odd              | None     | the RUI includes a gateway (EZK 2 A _ AA).        |  |  |
| Г <u>ЛЬ</u><br>[M.hL]     | Communications 2<br>Modbus Word Order<br>Select the word order of the two 16-bit words in<br>the floating-point values.                                                                                    | Loh. Low-High<br>h.Lo High-Low                  | Low-High | the RUI includes a gateway (EZK (2 or 3) A _ AA). |  |  |
| [iP.M]                    | Communications 2<br>IP Address Mode<br>Select DHCP to let a DHCP server assign an ad-<br>dress to this gateway.                                                                                            | <b>dh[P</b> ] DHCP<br><b>FRdd</b> Fixed Address | DHCP     | the RUI includes a gateway (EZK 3 A _ AA).        |  |  |
| [ip.F1]                   | Communications 2<br><b>IP Fixed Address Part 1</b><br>Set the IP address of this gateway. Each device<br>on the network must have a unique address.                                                        | 0 to 255                                        | 169      | the RUI includes a gateway (EZK 3 A _ AA).        |  |  |
| [ip.F2]                   | Communications 2<br>IP Fixed Address Part 2<br>Set the IP address of this gateway. Each device<br>on the network must have a unique address.                                                               | 0 to 255                                        | 254      | the RUI includes a gateway (EZK 3 A _ AA).        |  |  |
| [ip.F3]                   | Communications 2<br>IP Fixed Address Part 3<br>Set the IP address of this gateway. Each device<br>on the network must have a unique address.                                                               | 0 to 255                                        | 1        | the RUI includes a gateway (EZK 3 A _ AA).        |  |  |
| [ip.F4]                   | Communications 2<br>IP Fixed Address Part 4<br>Set the IP address of this gateway. Each device<br>on the network must have a unique address.                                                               | 0 to 255                                        | 1        | the RUI includes a gateway (EZK 3 A _ AA).        |  |  |
| [ip.F4]                   | Communications 2<br>IP Fixed Address Part 5<br>Set the IP address of this gateway. Each device<br>on the network must have a unique address.                                                               | 0 to 255                                        | 1        | the RUI includes a gateway (EZK 3 A _ AA).        |  |  |

| Display                        | Parameter name<br>Description                                                                                                    | Range Defaul                              |     | lt Appears If                                 |  |
|--------------------------------|----------------------------------------------------------------------------------------------------|-------------------------------------------|-----|-----------------------------------------------|--|
| [ip.F6]                        | Communications 2<br>IP Fixed Address Part 6<br>Set the IP address of this gateway. Each device<br>on the network must have a unique address.        | 0 to 255                                  | 1   | the RUI includes a gateway (EZK 3 A _ AA).    |  |
| [ip.S1]                        | Communications 2<br><b>IP Fixed Subnet Part 1</b><br>Set the IP subnet mask for this gateway.                                                       | 0 to 255                                  | 255 | the RUI includes a gateway (EZK 3 A _ AA).    |  |
| [ip.S2]                        | Communications 2<br><b>IP Fixed Subnet Part 2</b><br>Set the IP subnet mask for this gateway.                                                       | 0 to 255                                  | 255 | the RUI includes a gateway (EZK<br>3 A _ AA). |  |
| [ip.S1]                        | Communications 2<br><b>IP Fixed Subnet Part 3</b><br>Set the IP subnet mask for this gateway.                                                       | 0 to 255                                  | 0   | the RUI includes a gateway (EZK 3 A _ AA).    |  |
| [ip.S4]                        | Communications 2<br><b>IP Fixed Subnet Part 4</b><br>Set the IP subnet mask for this gateway.                                                       | 0 to 255                                  | 0   | the RUI includes a gateway (EZK 3 A _ AA).    |  |
| [ip.S4]                        | Communications 2<br><b>IP Fixed Subnet Part 5</b><br>Set the IP subnet mask for this gateway.                                                       | 0 to 255                                  | 0   | the RUI includes a gateway (EZK 3 A _ AA).    |  |
| [ip.S4]                        | Communications 2<br><b>IP Fixed Subnet Part 6</b><br>Set the IP subnet mask for this gateway.                                                       | 0 to 255                                  | 0   | the RUI includes a gateway (EZK 3 A _ AA).    |  |
| [ip.g1]                        | Communications 2<br><b>IP Fixed Gateway Part 1</b><br>Set the router IP address for the remote net-<br>work.                                        | 0 to 255                                  | 0   | the RUI includes a gateway (EZK 3 A _ AA).    |  |
| [ip.g2]                        | Communications 2<br>IP Fixed Gateway Part 2<br>Set the router IP address for the remote net-<br>work.                                               | 0 to 255                                  | 0   | the RUI includes a gateway (EZK 3 A _ AA).    |  |
| [ip.g3]                        | Communications 2<br><b>IP Fixed Gateway Part 3</b><br>Set the router IP address for the remote net-<br>work.                                        | 0 to 255                                  | 0   | the RUI includes a gateway (EZK 3 A _ AA).    |  |
| [ip.g4]                        | Communications 2<br><b>IP Fixed Gateway Part 4</b><br>Set the router IP address for the remote net-<br>work.                                        | 0 to 255                                  | 0   | the RUI includes a gateway (EZK 3 A _ AA).    |  |
| [ip.g4]                        | Communications 2<br><b>IP Fixed Gateway Part 5</b><br>Set the router IP address for the remote net-<br>work.                                        | 0 to 255                                  | 0   | the RUI includes a gateway (EZK 3 A _ AA).    |  |
| [ip.g4]                        | Communications 2<br><b>IP Fixed Gateway Part 6</b><br>Set the router IP address for the remote net-<br>work.                                        | 0 to 255                                  | 0   | the RUI includes a gateway (EZK 3 A _ AA).    |  |
| [ <b>ГЛЬ.Е</b> ]<br>[Mb.E]     | Communications 2<br>Modbus TCP Enable<br>Activate Modbus TCP.                                                                                       | <b>no</b> No<br><b>9E5</b> Yes            | Yes | the RUI includes a gateway (EZK 3 A _ AA).    |  |
| [ <b>E ,P.E</b> ]<br>[EiP.E]   | Communications 2<br>EtherNet/IP™ Enable<br>Activate Ethernet/IP™.                                                                                   | No<br>YES Yes                             | Yes | the RUI includes a gateway (EZK 3 A _ AA).    |  |
| <b><i>R d.d</i></b><br>[ Ad.d] | Communications 2<br>DeviceNet <sup>™</sup> Node Address<br>Set the DeviceNet <sup>™</sup> address for this gateway.                                 | 0 to 63                                   | 63  | the RUI includes a gateway (EZK 5 A _ AA).    |  |
| [bAUd]                         | Communications 2<br>Baud Rate DeviceNet <sup>™</sup><br>Set the speed of this gateway's communications<br>to match the speed of the serial network. | [25] 125 kb<br>[25] 250 kb<br>[5]] 500 kb | 125 | the RUI includes a gateway (EZK $5$ A _ AA).  |  |

| Display                            | Parameter name<br>Description                                                                                                    | Range                                                                                                    | Default | Appears If                                           |
|------------------------------------|----------------------------------------------------------------------------------------------------|----------------------------------------------------------------------------------------------------|---------|------------------------------------------------------|
| <b>F [.E</b> ]                     | Communications 2<br>DeviceNet <sup>™</sup> Quick Connect Enable<br>Allows for immediate communication with the<br>scanner upon power up.                    | <b>no</b> No<br><b>9E5</b> Yes                                                                                                    | No      | the RUI includes a gateway (EZK 5 A _ AA).           |
| [P.Add]                            | Communications 2<br>Profibus Address<br>Set the Profibus DP address for this gateway.                                                                       | No<br>SES Yes                                                                                                    | No      | the RUI includes a gateway (EZK 6 A _ AA).           |
| <i>Я.L о с</i><br>[A.Loc]          | Communications 2<br>Profibus DP address lock<br>When set to yes will not allow address to be<br>changed using software. Can be changed from<br>front panel. | <b>no</b> No<br><b>9E5</b> Yes                                                                                                    | No      | the RUI includes a gateway (EZK 6 A _ AA).           |
| [C_F]                              | Communications 2<br>Display Units<br>Select which scale to use for temperature passed<br>over communications port 2.                                        | F F<br>C                                                                                                    | F       | the RUI includes a gateway (EZK 6 A _ AA).           |
| 9LBL<br>「U」<br>Global M            | enu                                                                                                    |                                                                                                    |         |                                                      |
| [ <b><i>L.E.d</i></b> ]<br>[C.LEd] | Global Menu<br>Communications LED Action<br>Turns comms LED on or off for selected comms<br>ports.                                                          | <b>[</b> on ] Comm port 2<br><b>[</b> on ] Comm port 1<br><b>both</b> Comm port 1<br>and 2<br><b>off</b> Off                                                                                                    | Both    | Always                                               |
| <b>d.t</b> ,<br>[ d.ti]            | Global Menu<br>Display Time<br>Time delay in toggling between channel 1 and<br>channel 2.                                                                   | 0 to 60                                                                                                    | 0       | Always                                               |
| [USr.S]                            | Global Menu<br>User Settings Save<br>Save all of this controller's settings to the se-<br>lected set.                                                       | <b>566</b><br><b>566</b><br><b>1</b><br><b>566</b><br><b>2</b><br><b>1</b><br><b>1</b><br><b>1</b><br><b>1</b><br><b>1</b><br><b>1</b><br><b>1</b><br><b>1</b><br><b>1</b><br><b>1</b>                                                                                                    | None    | Always                                               |
| <b>USr.r</b><br>[USr.r]            | Global Menu<br>User Restore Settings<br>Replace all of this controller's settings with<br>another set.                                                      | F[E]         Factory (31)           non[]         None (61)           []         []           []         []           []         []           []         []           []         []           []         []           []         []           []         []           []         []           []         []           []         []           []         []           []         []           []         []           []         []           []         []           []         []           []         []           []         []           []         []           []         []           []         []           []         []           []         []           []         []           []         []           []         []           []         []           []         []           []         []           []         []           []         [] | None    | Always                                               |
| <b>9 b</b> (r <b>r u Gateway</b>   | nenu appears if PN is equal to: EZK [2, 3, 5 or <b>Menu</b>                                                                                                 | 6]A _ AA)                                                                                                    | ·       | ·                                                    |
| [ <b>du.E</b> n]                   | Gateway (1 to 16)<br>Gateway Enabled<br>Turn the gateway for this Standard Bus control-<br>ler address on or off.                                           | <b>no</b> No<br><b>9E5</b> Yes                                                                                                    | Yes     | the RUI includes a gateway (EZK (2, 3 or 5) A _ AA). |
| <b>du.St</b> ]                     | Gateway (1 to 16)<br>Device Status<br>Indicates whether the RUI and gateway are com-<br>municating.                                                         | Off<br>on On                                                                                                    | Off     | the RUI includes a gateway (EZK (2, 3 or 5) A _ AA). |
| [ <b>M</b> .oF]                    | Gateway (1 to 16)<br>Modbus Address Offset<br>Set the Modbus offset for this Standard Bus con-<br>troller address.                                          | 0 to 9,999                                                                                                    | 0       | the RUI includes a gateway (EZK (2 or 3) A _ AA).    |
| <b>05</b><br>[ oSt]                | Gateway (1 to 16)<br>CIP Instance Offset<br>Set CIP instance member offset for this Stan-<br>dard Bus controller address.                                   | 0 to 255                                                                                                    | 0       | the RUI includes a gateway (EZK (3 or 5) A _ AA).    |
| <b>Ao.nb</b><br>[Ao.nb]            | Gateway (1 to 16)<br>CIP Implicit Output Assembly Member<br>Quantity<br>Set the CIP assembly size for this Standard Bus<br>controller address.              | 0 to 20                                                                                                    | 0       | the RUI includes a gateway (EZK (3 or 5) A _ AA).    |

| Display                   | Parameter name<br>Description                                                                                                    | Range             | Default                                                                                                    | Appears If                                             |
|---------------------------|----------------------------------------------------------------------------------------------------|-------------------|----------------------------------------------------------------------------------------------------|--------------------------------------------------------|
| <b>ط مب (A</b><br>[Ai.nb] | Gateway (1 to 16)<br>CIP Implicit Input Assembly Member<br>Quantity<br>Set the CIP assembly size for this Standard Bus<br>controller address.                                                                                                    | 0 to 20           | 0                                                                                                    | the RUI includes a gateway (EZK (3 or 5) A _ AA).      |
| <b>5.0F</b><br>[ So.F]    | Gateway (1 to 16)<br><b>Profibus DP Slot Offset</b><br>Set Profibus instance member offset for this<br>Standard Bus controller address.                                                                                                    | 0 to 254          | Gateway<br>instance 1<br>(0), 2 (20),<br>3 (40),<br>all other<br>instances<br>(up to 16)<br>multiple<br>of 20 | the RUI includes a gateway (EZK (6) A _ AA).           |
| Lo[<br><br>Security       | Setting Menu                                                                                                    |                   |                                                                                                    |                                                        |
| <b>PR5.E</b><br>[LoC.P]   | Security Setting<br>Password Enable<br>Turn security features on or off.                                                                                                    | Off<br>on On      | Off                                                                                                    | Always                                                 |
| rLo[<br>[rLoC]            | Security Setting<br><b>Read Lock</b><br>Set the read security clearance level. The user<br>can access the selected level and all lower lev-<br>els.<br>If the Set Lockout Security level is higher than<br>the Read Lockout Security, the Read Lockout<br>Security level takes priority.                        | 1 to 5            | 5                                                                                                    | Always                                                 |
| <b>5LoC</b><br>[SLoC]     | <ul> <li>Security Setting</li> <li>Write Security</li> <li>Set the write security clearance level. The user can access the selected level and all lower levels.</li> <li>If the Set Lockout Security level is higher than the Read Lockout Security, the Read Lockout Security level takes priority.</li> </ul> | 0 to 5            | 5                                                                                                    | Always                                                 |
| LoC.L]                    | Security Setting<br>Locked Access Level<br>Determines user level menu visibility when<br>security is enabled. See Features section under<br>Password Security.                                                                                                    | 1 to 5            | 5                                                                                                    | Always                                                 |
| [roLL]                    | Security Setting<br><b>Rolling Password</b><br>When power is cycled a new Public Key will be<br>displayed.                                                                                                    | Off<br>On On      | Off                                                                                                    | Always                                                 |
| [PAS.u]                   | Security Setting<br>User Password<br>Used to acquire access to menus made available<br>through the Locked Access Level setting.                                                                                                    | 10 to 999         | 63                                                                                                    | Always                                                 |
| [PAS.A]                   | Security Setting<br>Administrator Password<br>Used to acquire full access to all menus.                                                                                                    | 10 to 999         | 156                                                                                                    | Always                                                 |
| ULOE<br>CUN               | ecurity Setting Menu                                                                                                    |                   |                                                                                                    |                                                        |
| [CodE]                    | Security Setting<br><b>Public Key</b><br>If Rolling Password turned on, generates a ran-<br>dom number when power is cycled. If Rolling<br>Password is off fixed number will be displayed.                                                                                                    | Customer Specific | 0                                                                                                    | Only when password enable <b>PRSE</b><br>is set to on. |
| [PASS]                    | Security Setting<br>Password<br>Number returned from calculation found in<br>Features section under Password Security.                                                                                                    | -1999 to 9999     | 0                                                                                                    | Only when password enable <b>PRSE</b> is set to on     |

| Display                        | Parameter name<br>Description                                                                                                    | Range                                                                                                    | Default | Appears If                                   |  |  |  |
|--------------------------------|----------------------------------------------------------------------------------------------------|----------------------------------------------------------------------------------------------------|---------|----------------------------------------------|--|--|--|
| d .89<br>ru.<br>Diagnost       |                                                                                                    |                                                                                                    |         |                                              |  |  |  |
| <b>P</b> n<br>[ Pn]            | Diagnostics Menu<br>Part Number<br>Display the RUI/GTW part number.                                                                               | 15 characters                                                                                                    | None    | Always                                       |  |  |  |
| <b>- ٤ پ</b><br>[ rEu]         | Diagnostics Menu<br>Software Revision<br>Display the RUI/GTW firmware revision num-<br>ber.                                                       | 1 to 10                                                                                                    |         | Always                                       |  |  |  |
| [ S.bL <i>d</i> ]              | <b>Software Build</b><br>View the software build number.                                                                                          | 0 to 2, 147,483,647                                                                                                    |         | Always                                       |  |  |  |
| <b>5</b> n<br>[ Sn]            | <b>Serial Number</b><br>View the controller serial number.                                                                                        | 0 to 2, 147,483,647                                                                                                    |         | Always                                       |  |  |  |
| <b>dREE</b><br>[dAtE]          | <b>Date of Manufacture</b><br>View the controller manufacture date.                                                                               | 0 to 2, 147,483,647                                                                                                    |         | Always                                       |  |  |  |
| [iP.AC]                        | Diagnostics Menu<br><b>IP Actual Address Mode</b><br>View the addressing mode of the gateway in<br>slot B of this RUI.                            | Image: Constraint of the second state of the second state of the second sta | DHCP    | Always                                       |  |  |  |
| [iP.A1]                        | Diagnostics Menu<br><b>IP Actual Address Part 1</b><br>View or change the first part of the IP address<br>of the gateway in slot B of this RUI    | 0 to 255                                                                                                    | None    | Always                                       |  |  |  |
| [iP.A2]                        | Diagnostics Menu<br><b>IP Actual Address Part 2</b><br>View or change the second part of the IP ad-<br>dress of the gateway in slot B of this RUI | 0 to 255                                                                                                    | None    | Always                                       |  |  |  |
| [iP.A3]                        | Diagnostics Menu<br>IP Actual Address Part 3<br>View or change the third part of this controller's<br>IP address.                                 | 0 to 255                                                                                                    | None    | Always                                       |  |  |  |
| [iP.A4]                        | Diagnostics Menu<br><b>IP Actual Address Part 4</b><br>View or change the fourth part of this control-<br>ler's IP address.                       | 0 to 255                                                                                                    | None    | Always                                       |  |  |  |
| iP.A5]                         | Diagnostics Menu<br><b>IP Actual Address Part 5</b><br>View or change the fourth part of this control-<br>ler's IP address.                       | 0 to 255                                                                                                    | None    | Always                                       |  |  |  |
| [iP.A6]                        | Diagnostics Menu<br><b>IP Actual Address Part 6</b><br>View or change the fourth part of this control-<br>ler's IP address.                       | 0 to 255                                                                                                    | None    | Always                                       |  |  |  |
| <b>5</b> <i>E BE</i><br>[StAt] | <b>Profibus DP Status</b><br>Indicates if the Profibus card is ready or cur-<br>rently running.                                                   | ۲<br>۲<br>۲<br>۲<br>۲<br>۲<br>۲<br>۲<br>۲<br>۲<br>۲<br>۲<br>۲<br>۲<br>۲<br>۲<br>۲<br>۲<br>۲                                                                                                    | None    | the RUI includes a gateway (EZK (6) A _ AA). |  |  |  |

5

# Chapter 5: Using an RUI/Gateway

# **Conceptual View of the RUI/GTW**

As shown in the following network screen shots the gateway allows for connectivity between dissimilar networks. Within the Watlow controllers there are many parameters (members), of which, some can be read and some read and or written to. As an example, the Process Value can be read only, where the Closed Loop Set Point can be read and or written to. In order for these parameters to be available on the field bus side of the gateway some basic setup is required in the RUI/GTW. Communications instance 1 will always represent the Standard Bus side of the network where communications instance 2 represents the field bus side. On each side of the RUI/GTW there are addresses (unique to each network) that need to be set up; there are also some network specific settings as well. As an example, when using DeviceNet<sup>™</sup> as the field bus of choice, the network baud rate and node address must be specified. When using Ethernet the user can enable EtherNet/IP<sup>™</sup> and or Modbus TCP. On the Standard Bus side, the user will determine the total number of EZ-ZONE<sup>®</sup> controllers (slaves) to scan (starting and end zones). Once the RUI/GTW is configured, all accessible parameters for each of the EZ-ZONE controllers on the Standard Bus network will be available on the field bus side of the Gateway.

# Note:

Excessive writes through the gateway to other EZ-ZONE family controllers may cause premature EEPROM failure. For more detail, open the associated controller user manual to find the Non-Volatile Save prompt <u>nUS</u>. Turn to the Setup Page and then under the Com Menu and set this prompt to Yes (enable writes) or No (disable writes).

# Using Modbus RTU Communications To/From a Master:

Once the gateway instance is enabled for Modbus RTU there is one other prompt [??oF] (Modbus Offset) that will have an impact on which parameter is read or written to as well as which controller.

As an example, lets assume the offsets are as shown in the graphic on the following page and the master wants to read instance one Closed Loop Set Point from both Standard Bus address 1 and 4. Open up the associated PM users manual and determine whether or not the controller is configured to use Map1 or Map2 Modbus addresses. This can be found in the Setup Page under the Com Menu. Once this is determined, turn to the Operations Page and look in the Loop Menu for Closed Loop Set Point. If using Map1 you'll notice that the Modbus register that holds the Closed Loop Set Point value is 2160; if using Map2 then the address would be 2640. To read instance one Closed Loop Set Point from Standard Bus address 1 the appropriate absolute Modbus address would be:

2160 + 400001 + Modbus offset (0) = 402161.

To read the closed loop set point from Standard Bus address 4 the absolute address would be:

2160 + 400001 + Modbus offset (15000) = 417161.

# Note:

The Modbus Offset **[7.9.6**] as modified through the RUI cannot exceed 9999. Therefore, if it is desired to utilize a Modbus offset as shown in the following graphic (above 9999) it must be entered using EZ-ZONE Configurator software. This software can be downloaded free of charge from the Watlow web site:

 $http://www.watlow.com/products/software/zone\_config.cfm$ 

# **Modbus - Using Programmable Memory Blocks**

All EZ-ZONE controllers equipped with the Modbus protocol feature a block of addresses that can be configured by the user to provide direct access to a list of 40 user configured parameters. This allows the user easy access to this customized list by reading from or writing to a contiguous block of registers.

# Note:

To use the User Programmable Memory Blocks feature, Map 2 must be selected in the controller. Change the mapping **[7389**] via the Setup Page under the **[677**] Menu.

To acquire a better understanding of the tables found in the back of this manual (See Appendix: Modbus Programmable Memory Blocks) please read through the text below which defines the column headers used.

# **Assembly Definition Addresses**

- Fixed addresses used to define the parameter that will be stored in the "Working Addresses", which may also be referred to as a pointer. The value stored in these addresses will reflect (point to) the Modbus address of a parameter within the controller.

#### **Assembly Working Addresses**

- Fixed addresses directly related to their associated "Assembly Definition Addresses" (i.e., Assembly Working Addresses 200 & 201 will assume the the parameter pointed to by Assembly Definition Addresses 40 & 41).

When the Modbus address of a target parameter is stored in an "Assembly Definition Address" its corresponding working address will return that parameter's actual value. If it's a writable parameter, writing to its working register will change the parameter's actual value.

As an example (using the EZ-ZONE ST User Manual), Modbus register 360 and 361 (Map2) contains the Analog Input 1 Process Value (See Operations Page, Analog Input Menu). If the value 360 and 361 is loaded into Assembly Definition Addresses 90 and 91, the Process Value sensed by Analog Input 1 will also be stored in Modbus registers 250 and 251. Note that by default this parameter is also stored in working registers 240 and 241 as well.

#### Note:

When changing the assembly as in the example above a multi-write function must be used, i.e., writing 360 to register 90 and 361 to register 91. All members in the assembly are 32 bits.

The table identified as "Modbus Programmable Memory Blocks" found in the appendix of this user manual reflects the assemblies and their associated addresses.

To learn more about the Modbus RTU protocol point your browser address below: http://www.modbus.org

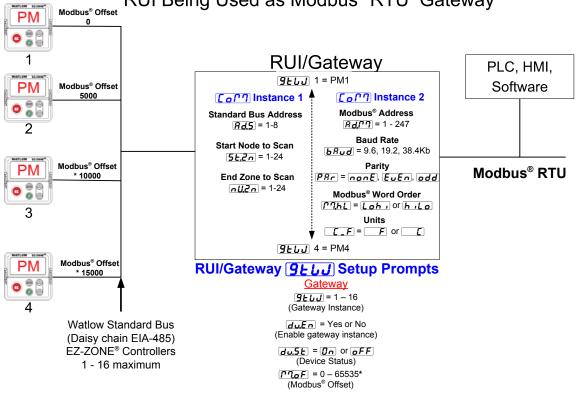

RUI Being Used as Modbus<sup>®</sup> RTU Gateway

\* The RUI allows for a maximum entry of 9999 due to the limitations of the 7 segment display. To enter an offset > 9999 EZ-ZONE<sup>®</sup> configurator software must be used.

#### Note:

To minimize traffic and enable better throughput on Standard Bus, set the Number of Zones prompt **nU2n** in the RUI to the maximum number of EZ-ZONE controllers on the network to be scanned.

#### Note:

The logic used when determining the Modbus offset is based on the number of Modbus addresses needed for any given controller. In the above example, each PM controller would have access to the first 5000 Modbus registers (400001 - 405001).

#### Note:

If using a legacy EZ-ZONE ST controller with a firmware version less the 3.0, consider using the Modbus addresses listed in the ST user manual in the column entitled "RUI/GTW Modbus". If the firmware in the ST is 3.0 or higher new features were added and made accessible through the Map2 registers. If interested in using the new features today or perhaps in the future configure the ST for Map2 Modbus registers.

# **CIP - Communications Capabilities**

Communications using CIP (EtherNet/IP and DeviceNet) can be accomplished with any EZ-ZONE controller using an RUI/GTW. Reading or writing when using CIP can be accomplished via explicit and or implicit communications. Explicit communications usually requires the use of a message instruction within the Programmable Logic Controller (PLC) but there are other ways to do this as well. Implicit communications is also commonly referred to as polled communications. When using implicit communications there is an I/O assembly that would be read or written to; the default assemblies are embedded into the firmware of the controller and are different for each. Watlow refers to these assemblies as the T to O (Target to Originator) and the O to T (Originator to Target) assemblies where the Target is always the EZ-ZONE controller and the Originator is the PLC or master on the network. The O to T assembly is made up of 20 (32 bit) members that are user configurable where the T to O assembly consists of 21 (32 bit) members. The first member of the T to O assembly is called the Device Status, it is unique to the RUI/GTW and cannot be changed. Bits 16 - 31 of this 32 bit word represents the communications status of the EZ-ZONE controllers on the Standard Bus side of the RUI/GTW when enabled. Once a Zone is enabled, valid communications will be represented with the bit set to a "1", if set to "0", the RUI/GTW is not communicating with the zone. Bit 16 represents Zone 1 where bit 31 represents Zone 16. The 20 members that follow Device Status are user configurable. The Appendix of this user manual contains the assemblies for each of the EZ-ZONE controllers. (See Appendix: CIP Implicit Assemblies by product).

To change any given member of either assembly simply write the new class, instance and attribute to the member location of choice. As an example, if it were desired to change the 14<sup>th</sup> member of the O to T assembly of an EZ-ZONE PM Integrated controller (PM1) from the default parameter (Heat Proportional Band) to Limit Clear Request (see Operations Page, Limit Menu) write the value of 0x70, 0x01 and 0x01 (Class, Instance and Attribute respectively) to 0x77, 0x01 and 0x0E. Once executed, writing a value of zero to this member will reset a limit assuming the condition that caused it is no longer present.

# Note:

When changing the implicit assembly of any given controller through the RUI/GTW ensure that the CIP Instance Offset is added to the documented instance for any given parameter as well as the assembly instance. As an example, if it were desired to do the above operation on PM3 the value to write would now be 0x70, 0x09 and 0x01 (Class, Instance and Attribute respectively) to 0x77, 0x09 and 0x0E. Notice that the CIP Offset was added to each.

# Using DeviceNet™ Communications To/From Third Party Device:

When using the DeviceNet<sup>TM</sup> protocol, there are two methods used in communicating, implicitly and explicitly. Once the gateway instance is enabled there are two prompts that relate directly to these forms of communication.

Use the graphic on the following page (RUI being used as a DeviceNet<sup>TM</sup> Gateway) in reference to the descriptions that follow below.

**o5***E* CIP Offset, used exclusively with explicit messages where this prompt defines the in stance the instance offset. The CIP offset is unique to each gateway instance and should not overlap from one gateway instance to another.

As an example, when programming the explicit message ensure that the class, instance and attribute are defined. To read the first instance of the Process Variable in PM2 (see graphic on next page) use the following information in the message instruction:

```
Class = 104 or (0x68)
Instance = 5
Attribute = 1
```

Note that the instance is identified as instance 5 and not 1. RUI prompt entry for gateway instance 1 follows:

**05 2 0** 

RUI prompt entry for gateway instance 2 (PM2) follows:

**05***E* = 4

Likewise, to read the process value instance 2 of PM4 the following information would need to be entered in the message instruction:

Class = 104 or (0x68) Instance = 14 or (0x0E) Attribute = 1

RUI prompt entry for gateway instance 3 follows:

RUI prompt entry for gateway instance 4 follows:

**65** = 12

- **Ro.nb** CIP Implicit Output Assembly Size, used exclusively when communicating implicitly. For any given RUI gateway instance (1 - 16), the output assembly size will never be greater than 20, 32 bit members. The user entry ranges from 0 to 20.
- **R**...**b** CIP Implicit Input Assembly Size, used exclusively when communicating implicitly. For any given RUI gateway instance (1 16), the input assembly size will never be greater than 20, 32 bit members. The user entry ranges from 0 to 20.

# Note:

The maximum number of implicit input/output members using DeviceNet cannot exceed 200. A network could have up to 10 EZ-ZONE controllers with 20 members each maximum or the 200 members can be divided any way the user would like as long as 20 I/O members per controller are not exceeded.

Using the graphic below as an example, if  $\exists L \cup J$  instance 1 - 4 has  $\exists c.nb$  and  $\exists .nb$  set to 5, each of the four EZ-ZONE family controllers will contain the first 5 members of the assembly and this information would then be passed implicitly to the master on the DeviceNet<sup>TM</sup> network. The EDS (Electronic Data Sheet) can be found on the CD shipped with the product "Controller Support Tools".

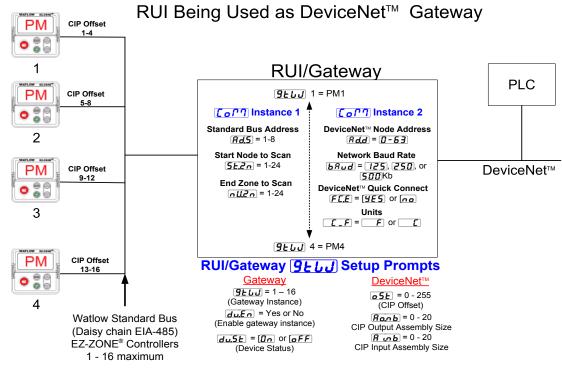

#### Note:

To minimize traffic and enable better throughput on Standard Bus, set the End Zone prompt **<u>nU.2n</u>** in the RUI to the maximum number of EZ-ZONE controllers on the network to be scanned.

# **DeviceNet RUI/GTW LED Indicators**

Viewing the unit from the front and then looking on top of the RUI/GTW two LEDs can be seen aligned vertically front to back. The LED closest to the front is identified as the network (Net) LED where the one next to it would be identified as the module (Mod) LED.

# **Network Status**

| Indicator LED  | Description                                                                                                    |
|----------------|----------------------------------------------------------------------------------------------------|
| Off            | The device is not online and has not completed the duplicate MAC ID test yet. The device may not be powered.                                                |
| Green          | The device is online and has connections in the established state (allcated to a Master).                                                                   |
| Red            | Failed communication device. The device has detected an error that has rendered it incapable of communicating on the network (duplicate MAC ID or Bus-off). |
| Flashing Green | The device is online, but no connection has been allocated or an explicit connection has timed out.                                                         |
| Flashing Red   | A poll connection has timed out.                                                                                                    |

# **Module Status**

| Indicator LED      | Description                           |
|--------------------|---------------------------------------|
| Off                | No power is applied to the device.    |
| Flashing Green-Red | The device is performing a self-test. |
| Flashing Red       | Major Recoverable Fault.              |
| Red                | Major Unrecoverable Fault.            |
| Green              | The device is operating normally.     |

To learn more about CIP and DeviceNet point your browser to: http://www.odva.org

• 28 •

# **Ethernet Communications**

# Using EtherNet/IP™ Communications To/From Third Party Device:

When using the EtherNet/IP protocol, there are two methods used in communicating, implicitly and explicitly. Once the gateway instance is enabled there are two prompts that relate directly to these forms of communication.

Use the graphic on the following page (RUI being used as a EtherNet/IP Gateway) in reference to the descriptions that follow below.

**o5***E* CIP Offset, used exclusively with explicit messages where this prompt defines the in stance the instance offset. The CIP offset is unique to each gateway instance and should not overlap from one gateway instance to another.

As an example, when programming the explicit message ensure that the class, instance and attribute are defined. To read the first instance of the Process Variable in PM2 use the following information in the message instruction:

 $\begin{aligned} Class &= 104 \text{ or } (0x68)\\ Instance &= 5\\ Attribute &= 1 \end{aligned}$ 

Note that the instance is identified as instance 5 and not 1. RUI prompt entry for gateway instance 1 follows:

**05** *E* = 0

RUI prompt entry for gateway instance 2 (PM2) follows:

**05***E* = 4

Likewise, to read the process value instance 2 of PM4 the following information would need to be entered in the message instruction:

Class = 104 or (0x68)Instance = 14 or (0x0E)Attribute = 1

RUI prompt entry for gateway instance 3 follows:

**05** = 8

RUI prompt entry for gateway instance 4 follows:

**• 5E** = 12

- **Ro.nb** CIP Implicit Output Assembly Size, used exclusively when communicating implicitly. For any given RUI gateway instance (1 - 16), the output assembly size will never be greater than 20, 32 bit members. The user entry ranges from 0 to 20.
- **R . . . . . .** CIP Implicit Input Assembly Size, used exclusively when communicating implicitly. For any given RUI gateway instance (1 16), the input assembly size will never be greater than 20, 32 bit members. The user entry ranges from 0 to 20.

Note:

The maximum number of implicit input/output members using EtherNet/IP cannot exceed 100. A network could have up to 5 EZ-ZONE controllers with 20 members each maximum or the 100 members can be divided any way the user would like as long as 20 I/O members per controller are not exceeded.

Using the graphic on the following page as an example, if:

| <b><u>G</u>ELU</b> instance 1 has <u><b>R</b></u> . and <u><b>Ro.nb</b></u> set to 5 |
|--------------------------------------------------------------------------------------|
| <b>GELU</b> instance 2 has <b>A</b> b and <b>A</b> ob set to 5                       |
|                                                                                      |

**<u>GL</u>** instance 3 has <u><u>A</u> ...b</u> and <u><u>A</u> ...b set to 5</u>

**<u>G</u>ELUU** instance 4 has **<u>A</u>...b** and **<u>A</u>...b set to 5** 

Each of the four EZ-ZONE family controllers will contain the first 5 members of the assembly and this information would then be passed implicitly to the master on the EtherNet/IP network.

# Using Modbus TCP

# Communications To/From a Master:

When Modbus TCP is enabled there are Modbus related prompts (violet as shown in graphic) that need to be addressed. They are:

- 1. Modbus TCP Enable **[776.E**], turns Modbus on or off.
- 2. Modbus TCP Word Order **P1.6**, which allows the user to swap the high and low order 16 bit values of a 32 bit member.
- 3. Modbus TCP Offset **ProF**, which defines each of the available Modbus registers for each gateway instance.

As an example, when using Modbus TCP notice that the Modbus offset now applies. For the purpose of this discussion assume the offsets are as shown in the graphic on the following page and the master wants to read the first instance of Closed Loop Set Point from both Standard Bus address 1 and 4. Open up the appropriate PM users manual and go to the Operations Page, Loop Menu to find the Closed Loop Set Point.

# Note:

If using a legacy EZ-ZONE ST controller with a firmware version less the 3.0, consider using the Modbus addresses listed in the ST user manual in the column entitled "RUI/GTW Modbus". If the firmware in the ST is 3.0 or higher new features were added and made accessible through the Map2 registers. If interested in using the new features today or perhaps in the future configure the ST for Map2 Modbus registers.

When found, notice that the relative Modbus register is 2160 (Map1) or 2640 (Map 2). To read the set point from address 1 the appropriate absolute Modbus address would be:

2160 + 400001 + Modbus offset (0) = 402161.

To read the Closed Loop Set Point from Standard Bus address 4 the absolute address would be: 2160 + 400001 + Modbus offset (15000) = 417161.

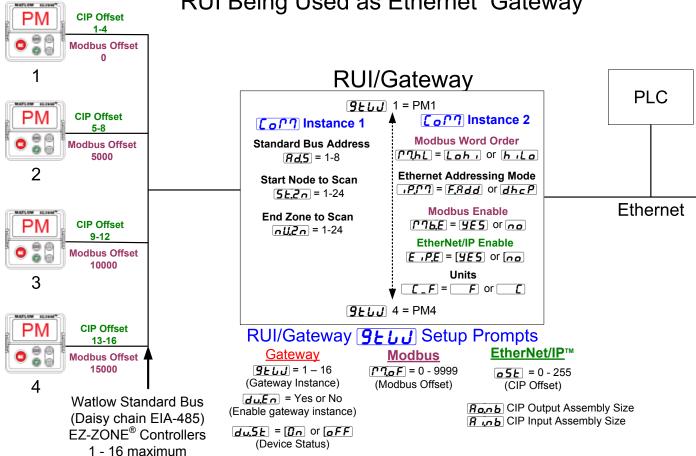

# RUI Being Used as Ethernet Gateway

# Note:

To minimize traffic and enable better throughput on Standard Bus, set the End Zone prompt  $\overline{\rho \mathcal{U} \mathcal{Z} \rho}$  in the RUI to the maximum number of EZ-ZONE controllers on the network to be scanned.

# Note:

The RUI/GTW allows for a maximum entry of 9999 due to limitations of the 7 segment display. To enter a Modbus offset > 9999 EZ-ZONE Configurator must be used..

# Note:

In the above graphic there are several prompts omitted for the sake of saving some space. When the Ethernet addressing mode is set to Fixed the user will find several more prompts that will follow the prompt shown for "Ethernet Addressing Mode" related to specifying the actual IP [,P,F,I] - [,P,F,Y], subnet [,P,S,I] - [,P,S,Y] and the gateway **P.9 I** - **P.94** (external gateway) addresses. If set to receive an IP address from a host **GhEP** computer, the prompts shown above are accurate.

# Note:

When changing the RUI/GTW IP address, power must be cycled for the new address to take effect.

# Ethernet RUI/GTW LED Indicators

Viewing the unit from the front and then looking on top of the RUI/GTW four LEDs can be seen aligned vertically front to back. The LEDs are identified accordingly: closest to the front reflects the Network (Net) status, Module (Mod) status is next, Activity status follows and lastly, the LED closest to the rear of the RUI/GTW reflects the Link status.

# Network Status

| Indicator State      | Summary                       | Requirement                                                                                                    |
|----------------------|-------------------------------|----------------------------------------------------------------------------------------------------|
| Steady Off           | Not powered,<br>no IP address | If the device does not have an IP address (or is powered off), the network status indicator shall be steady off.                                                                                                    |
| Flashing Green       | No connections                | If the device has no established connections, but has obtained an IP address, the network sta-<br>tus indicator shall be flashing green.                                                                                                  |
| Steady Green         | Connected                     | If the device has at least one established connection (even to the Message Router), the network status indicator shall be steady green.                                                                                                   |
| Flashing Red         | Connection<br>timeout         | If one or more of the connections in which this device is the target has timed out, the network status indicator shall be flashing red. This shall be left only if all timed out connections are reestablished or if the device is reset. |
| Steady Red           | Duplicate IP                  | If the device has detected that its IP address is already in use, the network status indicator shall be steady red.                                                                                                    |
| Flashing Green / Red | Self-test                     | While the device is performing its power up testing, the network status indicator shall be flashing green / red.                                                                                                    |

# **Module Status**

| Indicator State      | Summary               | Requirement                                                                                                    |
|----------------------|-----------------------|----------------------------------------------------------------------------------------------------|
| Steady Off           | No power              | If no power is supplied to the device, the module status indicator shall be steady off.                                                                                                    |
| Steady Green         | Device<br>operational | If the device is operating correctly, the module status indicator shall be steady green.                                                                                                    |
| Flashing Green       | Standby               | If the device has not been configured, the module status indicator shall be flashing green.                                                                                                    |
| Flashing Red         | Minor fault           | If the device has detected a recoverable minor fault, the module status indicator shall be flashing red.<br>NOTE: An incorrect or inconsistent configuration would be considered a minor fault. |
| Steady Red           | Major fault           | If the device has detected a non-recoverable major fault, the module status indicator shall be steady red.                                                                                      |
| Flashing Green / Red | Self-test             | While the device is performing its power up testing, the module status indicator shall be flashing green / red.                                                                                 |

# Link Status

| Indicator State | Summary                            | Requirement                                                                                                  |
|-----------------|------------------------------------|----------------------------------------------------------------------------------------------------|
| Steady Off      | Not powered,<br>unknown link speed | If the device cannot determine link speed or power is off, the network status indicator shall be steady off. |
| Red             | Link speed = 10 Mbit               | If the device is communicating at 10 Mbit, the link LED will be red                                          |
| Green           | Link speed = 100 Mbit              | If the device is communicating at 100 Mbit, the link LED will be green.                                      |

# **Activity Status**

| Indicator State | Summary             | Requirement                                                  |
|-----------------|---------------------|--------------------------------------------------------------|
| Flashing Green  | Detects activity    | If the MAC detects activity, the LED will be flashing green. |
| Red             | Link speed = 10Mbit | If the MAC detects a collision, the LED will be red.         |

# Using Profibus DP Communications To/From Third Party Device:

The RUI/GTW equipped with the Profibus DP protocol supports cyclic (DP-V0) and acyclic (DP-V1) communications. For your reference, cyclic communications implies that a set of defined parameters (user configured as it relates to the RUI/GTW) are periodically read and or written. The frequency or period of the read/write operations is determined (setup) via the master on the network. You can configure the cyclic parameter set by installing the software (Profibus GSD Editor for EZ-ZONE Products) which can be found on the CD that came with the product (Controller Support Tools) or by clicking on the link below where it can be downloaded free of charge. Once the GSD (Generic Station Description) file is created, simply upload it to the master device.

http://www.watlow.com/literature/pti\_search.cfm?dltype=4

Acyclic communications will read and or write data on demand and is based on the Slot Offset and the specific index for any given parameter. Most of the discussion that follows is related to acyclic communications.

As with all of the other available protocols prior to establishing communications between master and the slave the gateway instance must first be enabled  $\boxed{\textbf{du.En}}$ . Once enabled, the user must define the Slot Offsets for each enabled EZ-ZONE controller.

Use the graphic below (RUI being used as a Profibus DP Gateway) in reference to the descriptions that follow below.

**5.6***F* Slot Offsets are used exclusively with acyclic (DP-V1) communications and define the individual EZ-ZONE controller on the network as well as the instance of the parameter to be read or written to. The offset defaults are as shown in the graphic in increments of 20, however, they can be changed based on user needs.

As an example, when programming the master device ensure that the Slot Offset and the Profibus Index (found in each product user manual in the various menus) are defined. To read the first instance of the Process Value in PM2 use the following information when programming the Master:

Slot Offset = 20

Index = 0 (See the EZ-ZONE PM Users Manual, Operations Page under the Analog Input Menu)

Note that PM2 and instance 1 is identified in the Slot Offset where the parameter, in this case, Process Value 1 is identified via the Profibus Index. If it were instance 2 same parameter that was needed the Slot Offset would change to 21.

Likewise, to read the Process Value instance 2 of PM4 the following information would need to be entered when programming the Master:

Slot Offset = 61Index = 0

# **Profibus DP RUI/GTW LED Indicators**

Viewing the unit from the front and then looking on top of the RUI/GTW two bi-color LEDs can be seen where only the front one is used. Definition follows:

# **Closest to the Front**

| Indicator LED   | Description                                                    |
|-----------------|----------------------------------------------------------------|
| Red             | Profibus network not detected                                  |
| Red<br>Flashing | Indicates that the Profibus card is waiting for data exchange. |
| Green           | Data exchange mode                                             |

To learn more about CIP and DeviceNet point your browser to: http://www.profibus.org

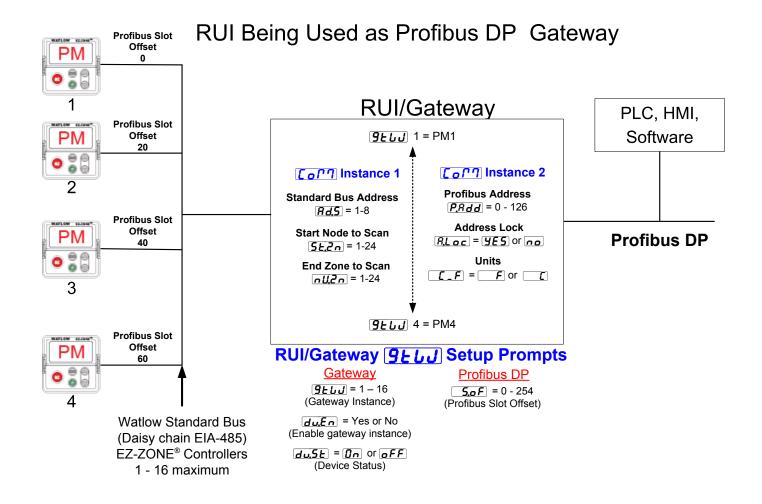

# **Software Configuration**

#### Using EZ-ZONE<sup>®</sup> Configurator Software

To enable a user to configure the RUI/GTW using a personal computer (PC), Watlow has provided free software for your use. If you have not yet obtained a copy of this software insert the CD that came with the product (Controller Support Tools) into your CD drive and install the software. Alternatively, if you are viewing this document electronically and have a connection to the internet simply click on the link below and download the software from the Watlow web site free of charge.

#### http://www.watlow.com/products/software/zone\_config.cfm

Once the software is installed double click on the EZ-ZONE Configurator icon placed on your desktop during the installation process. If you cannot find the icon follow the steps below to run the software:

- 1. Move your mouse to the "Start" button
- 2. Place the mouse over "All Programs"
- 3. Navigate to the "Watlow" folder and then the subfolder "EZ-ZONE Configurator"
- 4. Click on EZ-ZONE Configurator to run.

The first screen that will appear is shown below.

| /ª Watlow EZ-ZONE™ CONFIGURA 📃 🗖 🗙 |                                                                                                    |  |  |  |  |  |
|------------------------------------|----------------------------------------------------------------------------------------------------|--|--|--|--|--|
| Land to a                          | Welcome to the EZ-ZONE<br>CONFIGURATOR                                                                                                    |  |  |  |  |  |
| 000                                | This program makes it easy for you to configure any<br>of your EZ-ZONE products. Choose one of these<br>options:                             |  |  |  |  |  |
| ====                               | <ul> <li>Configure a device while communicating with it.</li> <li>Create or edit a configuration file to download late</li> </ul>            |  |  |  |  |  |
|                                    | C Download a configuration file in to a device.                                                                                              |  |  |  |  |  |
|                                    | and click Next to begin configuring an EZ-ZONE<br>device.<br>Version: 3.0.31<br>© 2006 Watlow Electric and Manufacturing Company. All rights |  |  |  |  |  |
| <u>C</u> ancel <u>H</u> elp        | Get Updates <back next=""> Einish</back>                                                                                                    |  |  |  |  |  |

If the PC is already physically connected to the EZ-ZONE RUI/GTW click the next button to go on-line.

#### Note:

When establishing communications from PC to the EZ-ZONE RUI/GTW an interface converter will be required. The Standard Bus network uses EIA-485 as the interface. Most PCs today would require a USB to EIA-485 converter. However, some PCs may still be equipped with EIA-232 ports, therefore an EIA-232 to EIA-485 converter would be required.

As can be seen in the above screen shot the software provides the user with the option of downloading a previously saved configuration as well as the ability to create a configuration off-line to download later. The screen shots that follow will take the user online. After clicking the next button it is necessary to define which communications port the PC will use.

| /ð Watlow EZ-ZONE™ CC                                                                                                    | NFIGURA        | 📘              |                |
|----------------------------------------------------------------------------------------------------|----------------|----------------|----------------|
| Select a Communications Port<br>If you don't know which communications port or<br>to the EZ-ZONE device, EZ-ZONE CONFIGUR |                |                |                |
| With which Communications Port do you want to<br>Try them all.<br>Use: COM5                                               | o communicate? |                | Δdvanced       |
| <u>C</u> ancel <u>H</u> elp                                                                                               | < <u>B</u> ack | <u>N</u> ext > | <u>F</u> inish |

The available options allow the user to select "Try them all" or to use a specific known communications port. After installation of your converter if you are not sure which communications port was allocated, select "Try them all" and then click next. The following screen shot shows that the software is scanning for devices on the network and that progress is being made.

| 🛿 Watlow EZ-ZONE™ CONFIGURA 📃 🗖 🗙                                                                                                    |
|----------------------------------------------------------------------------------------------------|
| Scan Network for EZ-ZONE device<br>When the EZ-ZONE device that you want to configure appears in the list<br>select it, and click Next. |
| Available E <u>Z</u> -ZONE Devices:                                                                                                    |
| Scanning for EZ-ZONE devices]                                                                                                    |
| Stop Scan <u>R</u> epeat Scan                                                                                                    |
| 75%                                                                                                    |
| Cancel         Help          Einish                                                                                                    |

When complete the software will display all of the available devices found on the network as shown below.

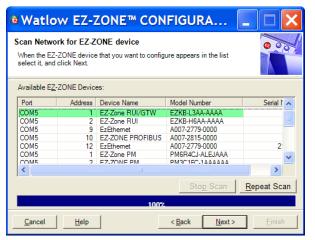

In the previous screen shot the RUI/GTW is shown highlighted to bring greater clarity to the subject in focus. Any EZ-ZONE device on the network will appear in this window and would be available for the purpose of configuration and monitoring. After clicking on the RUI/GTW simply click the next button once again. The next screen appears below. Navigating from one menu to the next is easy and clearly visible. Simply slide the scroll bar up or down to display the menu and parameter of choice. As an alternative, Menus can be collapsed for greater focus on the Menu of choice and or expanded for a broader view of all Menus by clicking on the plus or negative symbol next to Menu name. Once the focus is brought

| <sup>®</sup> Watlow EZ-ZONE™ CONF | IGURATOR                                                                                                    |                                                                                                    |  |  |  |  |  |  |  |
|-----------------------------------|----------------------------------------------------------------------------------------------------|----------------------------------------------------------------------------------------------------|--|--|--|--|--|--|--|
|                                   | Edit Device Settings On-Line. Configuring Model Number: EZKB-L3AA-AAAA Parameters are set in the device as you edit them. Click Next to see more parameters, or click a Menu in the tree to view and edit its settings. Click Finish to save and exit.                                                                                               |                                                                                                    |  |  |  |  |  |  |  |
| Parameter Menus                   | Parameters: Remote User Interface: Local Remote Gateway 1           Device Enabled         No           Device Status         Off           Modbus Address Offset         0           CIP Instance Offset         0           CIP Implicit Assembly Output Member Quantity         5           CIP Implicit Assembly Input Member Quantity         5 | Parameter Help         Local Remote Gateway         There is one menu instance for each zone (each standard bus address, 1 to 16). Use these settings to configure the gateway to provide data from the devices on the standard bus network to the field bus network (Modbus RTU, Modbus TCP, DeviceNet or EtherNet/IP.)         Use Device Enabled to enable the gateway function for the device.         Device Status indicates if the device is currently active on the standard bus network.         Use Modbus Address Offset to set the offset to apply to the device's Modbus registers. Use a large enough value to shift them above the registers to be used in devices with lower zone numbers on the standard bus network.         Use CIP Instance Offset to set the offset to apply to the device's CIP instances registers. Use a large enough value to shift them above the instances of all the classes to be used in devices with lower zone numbers on the standard bus network.         Use CIP Implicit Assembly Member Quantity to set the number of items to include in the implicit assembly from this device. The total number for all devices must not exceed 20. |  |  |  |  |  |  |  |
| Lock 1<br>⊡ Diagnostics           | Range: Not Applicable                                                                                                    | (024002)                                                                                                    |  |  |  |  |  |  |  |
| Diagnostics 1                     | Copy Settings                                                                                                    |                                                                                                    |  |  |  |  |  |  |  |
| <u>Cancel</u> <u>H</u> elp        |                                                                                                    | < <u>Back</u> <u>N</u> ext > <u>Finish</u>                                                                                                    |  |  |  |  |  |  |  |

In the screen shot above notice that the device part number is clearly displayed at the top of the page (green highlight added for emphasis). When multiple EZ-ZONE devices are on the network it is important that the part number be noted prior to configuring so as to avoid making unwanted configuration changes to another controller.

Looking closely at the left hand column (Parameter Menus) notice that it displays all of the available menus and associated parameters within the controller. The menu structure as laid out within this software follows:

- Communications
- Global
- Local Remote Gateway
- Lock
- Diagnostics

to an individual parameter (single click of mouse) as is the case for Local Remote Gateway 1 in the left column, all that can be setup related to that parameter will appear in the center column. If a parameter is grayed out (not selectable) in the center column this simply means that this does not apply for the item selected.

To speed up the process of configuration notice that at the bottom of the center column there is an option to copy settings. If gateway settings are the same for all instances click on "Copy Settings" where a copy from to copy to dialog box will appear allowing for quick duplication of all settings.

Notice too, that by clicking on any of those items in the center column that context sensitive help will appear for that particular item in the right hand column. Lastly, when the configuration is complete click the "Finish" button at the bottom right of the previous screen shot. The screen that follows this action can be seen below.

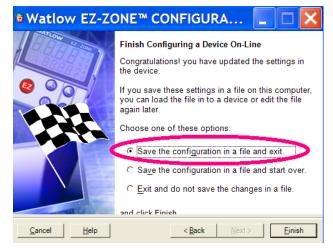

Although the RUI/GTW now contains the configuration (because this entire discussion focused on doing the configuration on-line) it is suggested that after the configuration process is completed that the user save this file on the PC for future use. If for some reason someone inadvertently changed a setting without understanding the impact, it would be easy and perhaps faster to download a saved configuration back to the RUI/GTW versus trying to figure out what was changed.

Of course, there is an option to exit without saving a copy to the local hard drive.

After selecting Save above click the "Finish" button once again. The screen below will than appear.

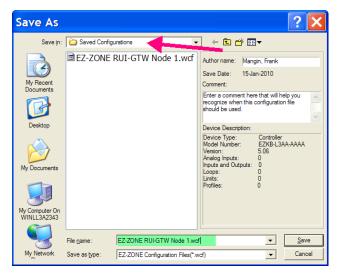

When saving the configuration note the location where the file will be placed (arrow) and enter the file name (File name, green highlight) as well. The default path for saved files follows:

\Program Files\Watlow\EZ-ZONE CONFIGURA-TOR\Saved Configurations

The user can save the file to any folder of choice.

### Saving Settings to Non-volatile Memory

When controller settings are entered from the controller front panel or via an RUI changes are always saved to non-volatile memory (EEPROM) in the controller. If the controller loses power or is switched off its settings will be restored when power is reapplied.

The EEPROM will wear out after about 1,000,000 writes, which should not be a problem with changes made from the panel or RUI. However, if the controller is receiving data from a Master device on a network such as a PLC via the gateway, the EEPROM could over time, wear out.

By default, settings made over Standard Bus (Com instance 1) via the gateway or front panel of the RUI are saved to EEPROM. Once changed, a write to EE-PROM will occur. No further writes to EEPROM will occur until the data changes again. This would be true over a network as well. If the data is changing it will be written to the EEPROM. If it is desired to inhibit writes to the EEPROM over a network write the value of 59 to the addresses in the controllers specified below.

#### CIP (DeviceNet and EtherNet/IP)

Class = 150 Instance = 1 Attribute = 8

Modbus Register 2494

#### Profibus

Index = 198

Enumerated values for this member follow:

Yes = 106 (allow writes to EEPROM), No = 59 (Disable writes to EEPROM)

#### Note:

This setting relates to the controller the RUI/GTW is connected to, not the RUI/GTW itself. Everything changed in the RUI/GTW, either via EZ-ZONE Configurator software or from the front panel will be saved to the EEPROM in the RUI/GTW.

# **6** Chapter 6: Appendix

# Troubleshooting

| Indication               | Description                                           | Possible Cause(s)                                 | Corrective Action                                                |
|--------------------------|-------------------------------------------------------|---------------------------------------------------|------------------------------------------------------------------|
| No Display               | No display indication or LED illumination             | • Power to RUI (Remote User Interface) is off     | • Turn on power.                                                 |
|                          |                                                       | • Fuse open                                       | • Replace fuse.                                                  |
|                          |                                                       | • Breaker tripped                                 | • Reset breaker.                                                 |
|                          |                                                       | <ul> <li>Safety interlock switch open</li> </ul>  | • Close interlock switch.                                        |
|                          |                                                       | • Separate system limit controller ac-<br>tivated | • Reset limit.                                                   |
|                          |                                                       | • Wiring error                                    | • Correct wiring issue.                                          |
|                          |                                                       | • Incorrect voltage to controller                 | • Apply correct voltage.                                         |
| EZ-Key doesn't work      | EZ-Key does not activate re-<br>quired function       | • Keypad malfunction                              | • Replace or repair the RUI.                                     |
| ng upper display         | The RUI (Remote User Inter-                           | • Communications wired incorrectly                | • Check and correct wiring.                                      |
| <b>dEu</b> lower display | face) will not communicate with the controller at the | • Communications wires routed with power wires    | • Check and correct wiring.                                      |
|                          | selected zone.                                        | • Zone address set out of range                   | • Check zone range and address.                                  |
|                          |                                                       | • RUI or controller defective                     | • Replace or repair RUI or controller.                           |
| UAL.h                    | Value is too large to be dis-<br>played (≥ 1000.0).   | • Scaling is out of range                         | <ul><li>Check scaling.</li><li>Call technical support.</li></ul> |
| UALL                     | Value is too small to be dis-<br>played (≤ -2000.0).  | • Scaling is out of range                         | <ul><li>Check scaling.</li><li>Call technical support.</li></ul> |

## **Modbus - Programmable Memory Blocks**

#### Assembly Definition Addresses and Assembly Working Addresses

| Assembly Definition<br>Addresses | Assembly Working<br>Addresses | Assembly Definition<br>Addresses | Assembly Working<br>Addresses |
|----------------------------------|-------------------------------|----------------------------------|-------------------------------|
| 40 & 41                          | 200 & 201                     | 80 & 81                          | 240 & 241                     |
| 42 & 43                          | 202 & 203                     | 82 <b>&amp;</b> 83               | 242 & 243                     |
| 44 & 45                          | 204 & 205                     | 84 & 85                          | 244 & 245                     |
| 46 & 47                          | 206 & 207                     | 86 & 87                          | 246 & 247                     |
| 48 & 49                          | 208 & 209                     | 88 & 89                          | 248 & 249                     |
| 50 & 51                          | 210 & 211                     | 90 & 91                          | 250 & 251                     |
| 52 & 53                          | 212 & 213                     | 92 & 93                          | 252 & 253                     |
| 54 & 55                          | 214 & 215                     | 94 & 95                          | 254 & 255                     |
| 56 & 57                          | 216 & 217                     | 96 & 97                          | 256 & 257                     |
| 58 & 59                          | 218 & 219                     | 98 & 99                          | 256 & 259                     |
| 60 & 61                          | 220 & 221                     | 100 & 101                        | 260 & 261                     |
| 62 & 63                          | 222 & 223                     | 102 & 103                        | 262 & 263                     |
| 64 & 65                          | 224 & 225                     | 104 & 105                        | 264 & 265                     |
| 66 & 67                          | 226 & 227                     | 106 & 107                        | 266 & 267                     |
| 68 & 69                          | 228 & 229                     | 108 & 109                        | 268 & 269                     |
| 70 & 71                          | 230 & 231                     | 110 & 111                        | 270 & 271                     |
| 72 & 73                          | 232 & 233                     | 112 & 113                        | 272 & 273                     |
| 74 & 75                          | 234 & 235                     | 114 & 115                        | 274 & 275                     |
| 76 & 77                          | 236 & 237                     | 116 & 117                        | 276 & 277                     |
| 78 & 79                          | 238 & 239                     | 118 & 119                        | 278 & 279                     |

#### Modbus Default Assembly Structure 40-79

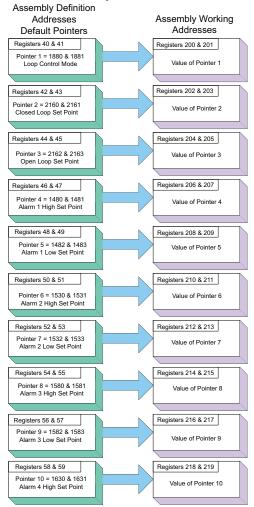

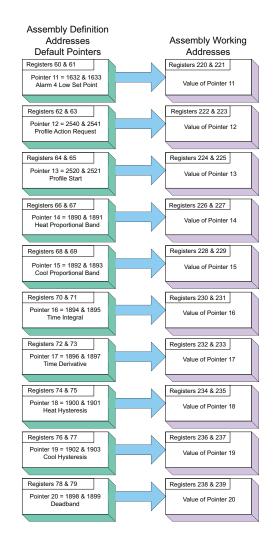

#### Modbus Default Assembly Structure 80-119

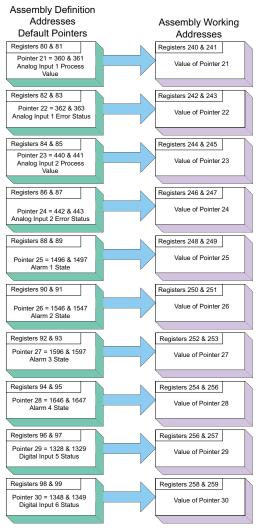

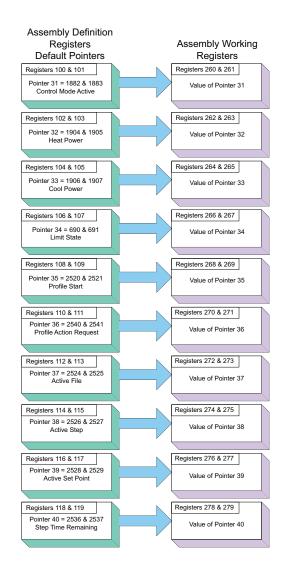

# EZ-ZONE ST CIP Implicit Assemblies

|                     | CIP Implicit Assembly                         |                 |                                |                                             |                  |  |  |  |
|---------------------|-----------------------------------------------|-----------------|--------------------------------|---------------------------------------------|------------------|--|--|--|
|                     | Originator (Master) to Target (ST)            |                 |                                |                                             |                  |  |  |  |
| Assembly<br>Members | ST Assembly<br>Class, Instance,<br>Attritbute | ST<br>Data Type | Parameter                      | Parameter<br>Class, Instance,<br>Attritbute | PLC<br>Data Type |  |  |  |
| 1                   | 0x77, 0x01, 0x01                              | DINT            | Loop Control Mode              | 0x97, 0x01, 0x01                            | DINT             |  |  |  |
| 2                   | 0x77, 0x01, 0x02                              | DINT            | Closed Loop Set Point          | 0x6B, 0x01, 0x01                            | REAL             |  |  |  |
| 3                   | 0x77, 0x01, 0x03                              | DINT            | Open Loop Set Point            | 0x6B, 0x01, 0x02                            | REAL             |  |  |  |
| 4                   | 0x77, 0x01, 0x04                              | DINT            | Alarm 1 - Alarm High Set Point | 0x6D, 0x01, 0x01                            | REAL             |  |  |  |
| 5                   | 0x77, 0x01, 0x05                              | DINT            | Alarm 1 - Alarm Low Set Point  | 0x6D, 0x01, 0x02                            | REAL             |  |  |  |
| 6                   | 0x77, 0x01, 0x06                              | DINT            | Alarm 2 - Alarm High Set Point | 0x6D, 0x02, 0x01                            | REAL             |  |  |  |
| 7                   | 0x77, 0x01, 0x07                              | DINT            | Alarm 2 - Alarm Low Set Point  | 0x6D, 0x02, 0x02                            | REAL             |  |  |  |
| 8                   | 0x77, 0x01, 0x08                              | DINT            | Alarm 3 - Alarm High Set Point | 0x6D, 0x03, 0x01                            | REAL             |  |  |  |
| 9                   | 0x77, 0x01, 0x09                              | DINT            | Alarm 3 - Alarm Low Set Point  | 0x6D, 0x03, 0x02                            | REAL             |  |  |  |
| 10                  | 0x77, 0x01, 0x0A                              | DINT            | Alarm 4 - Alarm High Set Point | 0x6D, 0x04, 0x01                            | REAL             |  |  |  |
| 11                  | 0x77, 0x01, 0x0B                              | DINT            | Alarm 4 - Alarm Low Set Point  | 0x6D, 0x04, 0x02                            | REAL             |  |  |  |
| 12                  | 0x77, 0x01, 0x0C                              | DINT            | Profile Action Request         | 0x7A, 0x01, 0x0B                            | DINT             |  |  |  |
| 13                  | 0x77, 0x01, 0x0D                              | DINT            | Profile Start                  | 0x7A, 0x01, 0x01                            | DINT             |  |  |  |
| 14                  | 0x77, 0x01, 0x0E                              | DINT            | Heat Proportional Band         | 0x97, 0x01, 0x06                            | REAL             |  |  |  |
| 15                  | 0x77, 0x01, 0x0F                              | DINT            | Cool Proportional Band         | 0x97, 0x01, 0x07                            | REAL             |  |  |  |
| 16                  | 0x77, 0x01, 0x10                              | DINT            | Time Integral                  | 0x97, 0x01, 0x08                            | REAL             |  |  |  |
| 17                  | 0x77, 0x01, 0x11                              | DINT            | Time Derivative                | 0x97, 0x01, 0x09                            | REAL             |  |  |  |
| 18                  | 0x77, 0x01, 0x12                              | DINT            | Heat Hysteresis                | 0x97, 0x01, 0x0B                            | REAL             |  |  |  |
| 19                  | 0x77, 0x01, 0x13                              | DINT            | Cool Hysteresis                | 0x97, 0x01, 0x0C                            | REAL             |  |  |  |
| 20                  | 0x77, 0x01, 0x14                              | DINT            | Dead Band                      | 0x97, 0x01, 0x0A                            | REAL             |  |  |  |

|                     | CIP Implicit Assembly<br>Target (ST) to Originator (Master) |                 |                                    |                                             |                  |  |  |
|---------------------|-------------------------------------------------------------|-----------------|------------------------------------|---------------------------------------------|------------------|--|--|
| Assembly<br>Members | ST Assembly<br>Class, Instance,<br>Attritbute               | ST<br>Data Type | Parameter                          | Parameter<br>Class, Instance,<br>Attritbute | PLC<br>Data Type |  |  |
| 1                   | Can not be changed                                          | none            | Device Status                      | none                                        | DINT             |  |  |
| 2                   | 0x77, 0x02, 0x01                                            | DINT            | Analog Input 1, Analog Input Value | 0x68, 0x01, 0x01                            | REAL             |  |  |
| 3                   | 0x77, 0x02, 0x02                                            | DINT            | Analog Input 1, Input Error        | 0x68, 0x01. 0x02                            | DINT             |  |  |
| 4                   | 0x77, 0x02, 0x03                                            | DINT            | Analog Input 2, Analog Input Value | 0x68, 0x02, 0x01                            | REAL             |  |  |
| 5                   | 0x77, 0x02, 0x04                                            | DINT            | Analog Input 2, Input Error        | 0x68, 0x02, 0x02                            | DINT             |  |  |
| 6                   | 0x77, 0x02, 0x05                                            | DINT            | Alarm 1, Alarm State               | 0x6D, 0x01, 0x09                            | DINT             |  |  |
| 7                   | 0x77, 0x02, 0x06                                            | DINT            | Alarm 2, Alarm State               | 0x6D, 0x02, 0x09                            | DINT             |  |  |
| 8                   | 0x77, 0x02, 0x07                                            | DINT            | Alarm 3, Alarm State               | 0x6D, 0x03, 0x09                            | DINT             |  |  |
| 9                   | 0x77, 0x02, 0x08                                            | DINT            | Alarm 4, Alarm State               | 0x09, 0x04, 0x09                            | DINT             |  |  |
| 10                  | 0x77, 0x02, 0x09                                            | DINT            | Event Status                       | 0x6E, 0x01, 0x05                            | DINT             |  |  |
| 11                  | 0x77, 0x02, 0x0A                                            | DINT            | Event Status                       | 0x6E, 0x02, 0x05                            | DINT             |  |  |
| 12                  | 0x77, 0x02, 0x0B                                            | DINT            | Control Mode Active                | 0x97, 0x01, 0x02                            | DINT             |  |  |
| 13                  | 0x77, 0x02, 0x0C                                            | DINT            | Heat Power                         | 0x97, 0x01, 0x0D                            | REAL             |  |  |
| 14                  | 0x77, 0x02, 0x0D                                            | DINT            | Cool Power                         | 0x97, 0x01, 0x0E                            | REAL             |  |  |
| 15                  | 0x77, 0x02, 0x0E                                            | DINT            | Limit State                        | 0x70, 0x01, 0x06                            | DINT             |  |  |
| 16                  | 0x77, 0x02, 0x0F                                            | DINT            | Profile Start                      | 0x74, 0x01, 0x01                            | DINT             |  |  |
| 17                  | 0x77, 0x02, 0x10                                            | DINT            | Profile Action Request             | 0x74, 0x01, 0x0B                            | DINT             |  |  |
| 18                  | 0x77, 0x02, 0x11                                            | DINT            | Current Profile                    | 0x74, 0x01, 0x03                            | DINT             |  |  |
| 19                  | 0x77, 0x02, 0x12                                            | DINT            | Current Step                       | 0x74, 0x01, 0x04                            | DINT             |  |  |
| 20                  | 0x77, 0x02, 0x13                                            | DINT            | Active Set Point                   | 0x74, 0x01, 0x05                            | REAL             |  |  |
| 21                  | 0x77, 0x02, 0x14                                            | DINT            | Step Time Remaining                | 0x74, 0x01, 0x09                            | REAL             |  |  |

# **EZ-ZONE PM CIP Implicit Assemblies**

|                     | CIP Implicit Assembly<br>Originator (Master) to Target (PM) |                 |                                |                                             |                  |  |  |
|---------------------|-------------------------------------------------------------|-----------------|--------------------------------|---------------------------------------------|------------------|--|--|
| Assembly<br>Members | PM Assembly<br>Class, Instance,<br>Attritbute               | PM<br>Data Type | Parameter                      | Parameter<br>Class, Instance,<br>Attritbute | PLC<br>Data Type |  |  |
| 1                   | 0x77, 0x01, 0x01                                            | DINT            | Loop Control Mode              | 0x97, 0x01, 0x01                            | DINT             |  |  |
| 2                   | 0x77, 0x01, 0x02                                            | DINT            | Closed Loop Set Point          | 0x6B, 0x01, 0x01                            | REAL             |  |  |
| 3                   | 0x77, 0x01, 0x03                                            | DINT            | Open Loop Set Point            | 0x6B, 0x01, 0x02                            | REAL             |  |  |
| 4                   | 0x77, 0x01, 0x04                                            | DINT            | Alarm 1 - Alarm High Set Point | 0x6D, 0x01, 0x01                            | REAL             |  |  |
| 5                   | 0x77, 0x01, 0x05                                            | DINT            | Alarm 1 - Alarm Low Set Point  | 0x6D, 0x01, 0x02                            | REAL             |  |  |
| 6                   | 0x77, 0x01, 0x06                                            | DINT            | Alarm 2 - Alarm High Set Point | 0x6D, 0x02, 0x01                            | REAL             |  |  |
| 7                   | 0x77, 0x01, 0x07                                            | DINT            | Alarm 2 - Alarm Low Set Point  | 0x6D, 0x02, 0x02                            | REAL             |  |  |
| 8                   | 0x77, 0x01, 0x08                                            | DINT            | Alarm 3 - Alarm High Set Point | 0x6D, 0x03, 0x01                            | REAL             |  |  |
| 9                   | 0x77, 0x01, 0x09                                            | DINT            | Alarm 3 - Alarm Low Set Point  | 0x6D, 0x03, 0x02                            | REAL             |  |  |
| 10                  | 0x77, 0x01, 0x0A                                            | DINT            | Alarm 4 - Alarm High Set Point | 0x6D, 0x04, 0x01                            | REAL             |  |  |
| 11                  | 0x77, 0x01, 0x0B                                            | DINT            | Alarm 4 - Alarm Low Set Point  | 0x6D, 0x04, 0x02                            | REAL             |  |  |
| 12                  | 0x77, 0x01, 0x0C                                            | DINT            | Profile Action Request         | 0x7A, 0x01, 0x0B                            | DINT             |  |  |
| 13                  | 0x77, 0x01, 0x0D                                            | DINT            | Profile Start                  | 0x7A, 0x01, 0x01                            | DINT             |  |  |
| 14                  | 0x77, 0x01, 0x0E                                            | DINT            | Heat Proportional Band         | 0x97, 0x01, 0x06                            | REAL             |  |  |
| 15                  | 0x77, 0x01, 0x0F                                            | DINT            | Cool Proportional Band         | 0x97, 0x01, 0x07                            | REAL             |  |  |
| 16                  | 0x77, 0x01, 0x10                                            | DINT            | Time Integral                  | 0x97, 0x01, 0x08                            | REAL             |  |  |
| 17                  | 0x77, 0x01, 0x11                                            | DINT            | Time Derivative                | 0x97, 0x01, 0x09                            | REAL             |  |  |
| 18                  | 0x77, 0x01, 0x12                                            | DINT            | Heat Hysteresis                | 0x97, 0x01, 0x0B                            | REAL             |  |  |
| 19                  | 0x77, 0x01, 0x13                                            | DINT            | Cool Hysteresis                | 0x97, 0x01, 0x0C                            | REAL             |  |  |
| 20                  | 0x77, 0x01, 0x14                                            | DINT            | Dead Band                      | 0x97, 0x01, 0x0A                            | REAL             |  |  |

|                     | CIP Implicit Assembly                         |                 |                                    |                                             |                  |  |  |
|---------------------|-----------------------------------------------|-----------------|------------------------------------|---------------------------------------------|------------------|--|--|
|                     | Target (PM) to Originator (Master)            |                 |                                    |                                             |                  |  |  |
| Assembly<br>Members | PM Assembly<br>Class, Instance,<br>Attritbute | PM<br>Data Type | Parameter                          | Parameter<br>Class, Instance,<br>Attritbute | PLC<br>Data Type |  |  |
| 1                   | Cannot be changed                             | Binary          | Device Status                      | none                                        | DINT             |  |  |
| 2                   | 0x77, 0x02, 0x01                              | DINT            | Analog Input 1, Analog Input Value | 0x68, 0x01, 0x01                            | REAL             |  |  |
| 3                   | 0x77, 0x02, 0x02                              | DINT            | Analog Input 1, Input Error        | 0x68, 0x01. 0x02                            | REAL             |  |  |
| 4                   | 0x77, 0x02, 0x03                              | DINT            | Analog Input 2, Analog Input Value | 0x68, 0x02, 0x01                            | REAL             |  |  |
| 5                   | 0x77, 0x02, 0x04                              | DINT            | Analog Input 2, Input Error        | 0x68, 0x02, 0x02                            | REAL             |  |  |
| 6                   | 0x77, 0x02, 0x05                              | DINT            | Alarm 1, Alarm State               | 0x6D, 0x01, 0x09                            | DINT             |  |  |
| 7                   | 0x77, 0x02, 0x06                              | DINT            | Alarm 2, Alarm State               | 0x6D, 0x02, 0x09                            | DINT             |  |  |
| 8                   | 0x77, 0x02, 0x07                              | DINT            | Alarm 3, Alarm State               | 0x6D, 0x03, 0x09                            | DINT             |  |  |
| 9                   | 0x77, 0x02, 0x08                              | DINT            | Alarm 4, Alarm State               | 0x09, 0x04, 0x09                            | DINT             |  |  |
| 10                  | 0x77, 0x02, 0x09                              | DINT            | Event Status                       | 0x6E, 0x01, 0x05                            | DINT             |  |  |
| 11                  | 0x77, 0x02, 0x0A                              | DINT            | Event Status                       | 0x6E, 0x02, 0x05                            | DINT             |  |  |
| 12                  | 0x77, 0x02, 0x0B                              | DINT            | Control Mode Active                | 0x97, 0x01, 0x02                            | DINT             |  |  |
| 13                  | 0x77, 0x02, 0x0C                              | DINT            | Heat Power                         | 0x97, 0x01, 0x0D                            | REAL             |  |  |
| 14                  | 0x77, 0x02, 0x0D                              | DINT            | Cool Power                         | 0x97, 0x01, 0x0E                            | REAL             |  |  |
| 15                  | 0x77, 0x02, 0x0E                              | DINT            | Limit State                        | 0x70, 0x01, 0x06                            | DINT             |  |  |
| 16                  | 0x77, 0x02, 0x0F                              | DINT            | Profile Start                      | 0x74, 0x01, 0x01                            | DINT             |  |  |
| 17                  | 0x77, 0x02, 0x10                              | DINT            | Profile Action Request             | 0x74, 0x01, 0x0B                            | DINT             |  |  |
| 18                  | 0x77, 0x02, 0x11                              | DINT            | Current Profile                    | 0x74, 0x01, 0x03                            | DINT             |  |  |
| 19                  | 0x77, 0x02, 0x12                              | DINT            | Current Step                       | 0x74, 0x01, 0x04                            | DINT             |  |  |
| 20                  | 0x77, 0x02, 0x13                              | DINT            | Active Set Point                   | 0x74, 0x01, 0x05                            | REAL             |  |  |
| 21                  | 0x77, 0x02, 0x14                              | DINT            | Step Time Remaining                | 0x74, 0x01, 0x09                            | DINT             |  |  |

# EZ-ZONE RMC CIP Implicit Assemblies

|                     | CIP Implicit Assembly<br>Originator (Master) to Target (RMC) |                  |                                       |                                             |                  |  |  |
|---------------------|--------------------------------------------------------------|------------------|---------------------------------------|---------------------------------------------|------------------|--|--|
| Assembly<br>Members | RMC Assembly<br>Class, Instance,<br>Attritbute               | RMC<br>Data Type | Parameter                             | Parameter<br>Class, Instance,<br>Attritbute | PLC<br>Data Type |  |  |
| 1                   | 0x77, 0x01, 0x01                                             | DINT             | Control Loop 1, Closed Loop Set Point | 0x6B, 0x01, 0x01                            | REAL             |  |  |
| 2                   | 0x77, 0x01, 0x02                                             | DINT             | Control Loop 2, Closed Loop Set Point | 0x6B, 0x02, 0x01                            | REAL             |  |  |
| 3                   | 0x77, 0x01, 0x03                                             | DINT             | Control Loop 3, Closed Loop Set Point | 0x6B, 0x03, 0x01                            | REAL             |  |  |
| 4                   | 0x77, 0x01, 0x04                                             | DINT             | Control Loop 4, Closed Loop Set Point | 0x6B, 0x04, 0x01                            | REAL             |  |  |
| 5                   | 0x77, 0x01, 0x05                                             | DINT             | Control Loop 1, Open Loop Set Point   | 0x6B, 0x01, 0x02                            | REAL             |  |  |
| 6                   | 0x77, 0x01, 0x06                                             | DINT             | Control Loop 2, Open Loop Set Point   | 0x6B, 0x02, 0x02                            | REAL             |  |  |
| 7                   | 0x77, 0x01, 0x07                                             | DINT             | Control Loop 3, Open Loop Set Point   | 0x6B, 0x03, 0x02                            | REAL             |  |  |
| 8                   | 0x77, 0x01, 0x08                                             | DINT             | Control Loop 4, Open Loop Set Point   | 0x6B, 0x04, 0x02                            | REAL             |  |  |
| 9                   | 0x77, 0x01, 0x09                                             | DINT             | Control Loop 1, Control Mode          | 0x97, 0x01, 0x02                            | DINT             |  |  |
| 10                  | 0x77, 0x01, 0x0A                                             | DINT             | Control Loop 2, Control Mode          | 0x97, 0x02, 0x02                            | DINT             |  |  |
| 11                  | 0x77, 0x01, 0x0B                                             | DINT             | Control Loop 3, Control Mode          | 0x97, 0x03, 0x02                            | DINT             |  |  |
| 12                  | 0x77, 0x01, 0x0C                                             | DINT             | Control Loop 4, Control Mode          | 0x97, 0x04, 0x02                            | DINT             |  |  |
| 13                  | 0x77, 0x01, 0x0D                                             | DINT             | Alarm 1, Alarm High Set Point         | 0x6D, 0x01, 0x01                            | REAL             |  |  |
| 14                  | 0x77, 0x01, 0x0E                                             | DINT             | Alarm 2, Alarm High Set Point         | 0x6D, 0x02, 0x01                            | REAL             |  |  |
| 15                  | 0x77, 0x01, 0x0F                                             | DINT             | Alarm 3, Alarm High Set Point         | 0x6D, 0x03, 0x01                            | REAL             |  |  |
| 16                  | 0x77, 0x01, 0x10                                             | DINT             | Alarm 4, Alarm High Set Point         | 0x6D, 0x04, 0x01                            | REAL             |  |  |
| 17                  | 0x77, 0x01, 0x11                                             | DINT             | Alarm 1, Alarm Low Set Point          | 0x6D, 0x05, 0x01                            | REAL             |  |  |
| 18                  | 0x77, 0x01, 0x12                                             | DINT             | Alarm 2, Alarm Low Set Point          | 0x6D, 0x06, 0x01                            | REAL             |  |  |
| 19                  | 0x77, 0x01, 0x13                                             | DINT             | Alarm 3, Alarm Low Set Point          | 0x6D, 0x07, 0x01                            | REAL             |  |  |
| 20                  | 0x77, 0x01, 0x14                                             | DINT             | Alarm 4, Alarm Low Set Point          | 0x6D, 0x08, 0x01                            | REAL             |  |  |

|                     | CIP Implicit Assembly                          |                  |                                               |                                             |                  |  |  |  |
|---------------------|------------------------------------------------|------------------|-----------------------------------------------|---------------------------------------------|------------------|--|--|--|
|                     | Target (RMC) to Originator (Master)            |                  |                                               |                                             |                  |  |  |  |
| Assembly<br>Members | RMC Assembly<br>Class, Instance,<br>Attritbute | RMC<br>Data Type | Parameter                                     | Parameter<br>Class, Instance,<br>Attritbute | PLC<br>Data Type |  |  |  |
| 1                   | Cannot be changed                              | Binary           | Device Status                                 | none                                        | DINT             |  |  |  |
| 2                   | 0x77, 0x02, 0x01                               | DINT             | Analog Input 1, Analog Input Value (filtered) | 0x68, 0x01, 0x01                            | REAL             |  |  |  |
| 3                   | 0x77, 0x02, 0x02                               | DINT             | Analog Input 1, Input Error                   | 0x68, 0x01, 0x02                            | DINT             |  |  |  |
| 4                   | 0x77, 0x02, 0x03                               | DINT             | Analog Input 2, Analog Input Value (filtered) | 0x68, 0x02, 0x01                            | REAL             |  |  |  |
| 5                   | 0x77, 0x02, 0x04                               | DINT             | Analog Input 2, Input Error                   | 0x68, 0x02, 0x02                            | DINT             |  |  |  |
| 6                   | 0x77, 0x02, 0x05                               | DINT             | Analog Input 3, Analog Input Value (filtered) | 0x68, 0x03, 0x01                            | REAL             |  |  |  |
| 7                   | 0x77, 0x02, 0x06                               | DINT             | Analog Input 3, Input Error                   | 0x68, 0x03, 0x02                            | DINT             |  |  |  |
| 8                   | 0x77, 0x02, 0x07                               | DINT             | Analog Input 4, Analog Input Value (filtered) | 0x68, 0x04, 0x01                            | REAL             |  |  |  |
| 9                   | 0x77, 0x02, 0x08                               | DINT             | Analog Input 4, Input Error                   | 0x68, 0x04, 0x02                            | DINT             |  |  |  |
| 10                  | 0x77, 0x02, 0x09                               | DINT             | Alarm 1, Alarm State                          | 0x6D, 0x01, 0x09                            | DINT             |  |  |  |
| 11                  | 0x77, 0x02, 0x0A                               | DINT             | Alarm 2, Alarm State                          | 0x6D, 0x02, 0x09                            | DINT             |  |  |  |
| 12                  | 0x77, 0x02, 0x0B                               | DINT             | Alarm 3, Alarm State                          | 0x6D, 0x03, 0x09                            | DINT             |  |  |  |
| 13                  | 0x77, 0x02, 0x0C                               | DINT             | Alarm 4, Alarm State                          | 0x6D, 0x04, 0x09                            | DINT             |  |  |  |
| 14                  | 0x77, 0x02, 0x0D                               | DINT             | Alarm 5, Alarm State                          | 0x6D, 0x05, 0x09                            | DINT             |  |  |  |
| 15                  | 0x77, 0x02, 0x0E                               | DINT             | Alarm 6, Alarm State                          | 0x6D, 0x06, 0x09                            | DINT             |  |  |  |
| 16                  | 0x77, 0x02, 0x0F                               | DINT             | Alarm 7, Alarm State                          | 0x6D, 0x07, 0x09                            | DINT             |  |  |  |
| 17                  | 0x77, 0x02, 0x10                               | DINT             | Alarm 8, Alarm State                          | 0x6D, 0x08, 0x09                            | DINT             |  |  |  |
| 18                  | 0x77, 0x02, 0x11                               | DINT             | Control Loop 1, Output Power                  | 0x97, 0x01, 0x0F                            | REAL             |  |  |  |
| 19                  | 0x77, 0x02, 0x12                               | DINT             | Control Loop 2, Output Power                  | 0x97, 0x02, 0x0F                            | REAL             |  |  |  |
| 20                  | 0x77, 0x02, 0x13                               | DINT             | Control Loop 3, Output Power                  | 0x97, 0x03, 0x0F                            | REAL             |  |  |  |
| 21                  | 0x77, 0x02, 0x14                               | DINT             | Control Loop 4, Output Power                  | 0x97, 0x04, 0x0F                            | REAL             |  |  |  |

## **Specifications**

## Basic Remote User Interface (RUI)

#### **Operator Interface**

- Dual 4-digit, 7-segment LED displays
- Forward, backward, up and down keys plus a customer programmable function key
- Typical display update rate 1Hz
- Agency approved to IP65/NEMA 4X (indoor use only)
- Standard Bus protocol ships with all units
- Optional Communications Protocols:
  - EIA 232/485 Modbus RTU
  - EtherNet/IP and Modbus TCP
  - DeviceNet
- Profibus DP

#### Line Voltage/Power

- + 85 to 264 V~ (ac), 47 to 63 Hz, 10 VA maximum
- 20 to 26V  $\eqsim$  (ac/dc), 47 to 63Hz

#### Environment

- -18 to 65°C ambient
- -40 to  $80^{\circ}$ C shipping and storage

#### Dimensions

| Size  | Behind<br>Panel<br>(max.) | Width     | Height    | Display Height          |
|-------|---------------------------|-----------|-----------|-------------------------|
| Long  | 101.6 mm                  | 53.3 mm   | 53.3 mm   | up: 10.80 mm (0.425 in) |
| Case  | (4.00 in)                 | (2.10 in) | (2.10 in) | low: 6.98 mm (0.275 in) |
| Short | 59.1 mm                   | 53.3 mm   | 53.3 mm   | up: 10.80 mm (0.425 in) |
| Case  | (2.33 in)                 | (2.10 in) | (2.10 in) | low: 6.98 mm (0.275 in) |

#### Weight

- Controller (short case): 99.8 g (0.22 lb)

Modbus<sup>®</sup> is a trademark of AEG Schneider Automation Inc. EtherNet/IP<sup>™</sup> is a trademark of ControlNet International Ltd. used under license by Open DeviceNet<sup>™</sup> Vendor Association, Inc. (ODVA). UL<sup>®</sup> is a registered trademark of Underwriters Laboratories Inc. DeviceNet<sup>™</sup> is a trademark of Open DeviceNet<sup>™</sup> Vendors Associatlon.

#### Note:

These specifications are subject to change without prior notice.

# **Ordering Information**

| EZ-                                                   | ZONE <sup>®</sup> Remote Users Interface <u>E</u> <u>Z</u> <u>K</u> <u>-</u> <u>-</u> <u>-</u> <u>-</u> <u>-</u> <u>-</u> <u>-</u> <u>-</u> <u>-</u> <u>-</u> |  |  |  |  |  |
|-------------------------------------------------------|----------------------------------------------------------------------------------------------------|--|--|--|--|--|
| Ren                                                   | note User Interface (RUI)                                                                                                    |  |  |  |  |  |
| В                                                     | Basic 1/16 DIN                                                                                                    |  |  |  |  |  |
| Power Supply Voltage for Remote User Interface (RUI)  |                                                                                                    |  |  |  |  |  |
| L<br>H                                                |                                                                                                    |  |  |  |  |  |
| Communications Options (Standard Bus always included) |                                                                                                    |  |  |  |  |  |
| Α                                                     | None (short case)                                                                                                    |  |  |  |  |  |
| 2                                                     | EIA 232/485 Modbus RTU™ (long case)                                                                                                    |  |  |  |  |  |
| 3                                                     | EtherNet/IP <sup>TM</sup> Modbus TCP (long case)                                                                                                    |  |  |  |  |  |
| 5                                                     | DeviceNet <sup>TM</sup> (long case)                                                                                                    |  |  |  |  |  |
| 6                                                     | Profibus DP (long case)                                                                                                    |  |  |  |  |  |
| Custom Remote User Interface (RUI)                    |                                                                                                    |  |  |  |  |  |
| AA                                                    | None                                                                                                    |  |  |  |  |  |
| XX                                                    | Custom options, consult factory                                                                                                    |  |  |  |  |  |
| Future Option                                         |                                                                                                    |  |  |  |  |  |
| A                                                     | None                                                                                                    |  |  |  |  |  |
| Fut                                                   | are Option                                                                                                    |  |  |  |  |  |
| Α                                                     | None                                                                                                    |  |  |  |  |  |
| Fut                                                   | are Option                                                                                                    |  |  |  |  |  |
| AA                                                    | None                                                                                                    |  |  |  |  |  |

AA None

#### Note:

Configurator PC software can be downloaded for free from the Watlow website:  $http://www.watlow.com/products/software/zone\_config.cfm$ 

## Series EZ-ZONE<sup>®</sup> RUI

#### WATLOW

an ISO 9001 approved facility since 1996.

1241 Bundy Blvd. Winona, MN 55987 USA

Declares that the following product:

| Designation:                 | Series EZ-ZONE <sup>®</sup> RUI                                                                              |  |
|------------------------------|----------------------------------------------------------------------------------------------------|--|
| Model Numbers:               | EZK (A, B, C, D or E) (A, L or H) (any three numbers or letters) A, A, (any two letters or numbers)          |  |
| Classification:              | Temperature control, Installation Category II, Pollution degree 2<br>IP66 Environmental seal on front panel. |  |
| Rated Voltage and Frequency: | Control 100 to 240 V~ (ac 50/60 Hz) or 24 to 28 V $_{\rm ac}$ (ac 50/60 Hz or dc)                            |  |
| Rated Power Consumption:     | 10 VA                                                                                                    |  |

Meets the essential requirements of the following European Union Directives by using the relevant standards show below to indicate compliance.

| EN 61326-1    | 2004/108/EC El<br>2006 | ectromagnetic Compatibility Directive<br>Electrical equipment for measurement, control and laboratory<br>use – EMC requirements (Industrial Immunity, EZKA<br>models are Class A emissions. Not for use in a Class B<br>environment without additional filtering), All other models are<br>Class B emissions. |
|---------------|------------------------|----------------------------------------------------------------------------------------------------|
| EN 61000-4-2  | 1996 +A1,A2            | Electrostatic Discharge Immunity                                                                                                    |
| EN 61000-4-3  | 2006                   | Radiated Field Immunity                                                                                                    |
| EN 61000-4-4  | 2004                   | Electrical Fast-Transient / Burst Immunity                                                                                                    |
| EN 61000-4-5  | 2006                   | Surge Immunity                                                                                                    |
| EN 61000-4-6  | 1996 +A1,A2,A3         | Conducted Immunity                                                                                                    |
| EN 61000-4-8  | 1994 +A1:2001          | Magnetic Field Immunity                                                                                                    |
| EN 61000-4-11 | 2004                   | Voltage Dips, Short Interruptions and Voltage Variations Immunity                                                                                                    |
| EN 61000-3-2  | 2006                   | Harmonic Current Emissions                                                                                                    |
| EN 61000-3-3  | 2005                   | Voltage Fluctuations and Flicker                                                                                                    |
| SEMI F47      | 2000                   | Specification for Semiconductor Sag Immunity Figure R1-1                                                                                                    |

#### 2006/95/EC Low-Voltage Directive

EN 61010-1

2001 Safety Requirements of electrical equipment for measurement, control and laboratory use. Part 1: General requirements

#### Compliant with 2002/95/EC RoHS Directive

Per 2002/96/EC WEEE Directive Zeroperly

Raymond D. Feller III Name of Authorized Representative Winona, Minnesota, USA Place of Issue

General Manager Title of Authorized Representative

June 2009 Date of Issue

Signature of Authorized Representative

CE DOC EZ-ZONE RUI-06-09

## How to Reach Us

#### **Corporate Headquarters**

Watiow Electric Manufacturing Company 12001 Lackland Road St. Louis, MO 63146 Sales: 1-800-WATLOW2 Manufacturing Support: 1-800-4WATLOW Email: info@watlow.com Website: www.watlow.com From outside the USA and Canada: Tel: +1 (314) 878-4600 Fax: +1 (314) 878-6814

#### **Latin America**

Watlow de México S.A. de C.V. Av. Fundición No. 5 Col. Parques Industriales Querétaro, Qro. CP-76130 Mexico Tel: +52 442 217-6235 Fax: +52 442 217-6403

#### Europe

Watlow France Tour d'Asnières. 4 Avenue Laurent Cély 92600 Asnières sur Seine France Tél: + 33 (0)1 41 32 79 70 Télécopie: + 33(0)1 47 33 36 57 Email: info@watlow.fr Website: www.watlow.fr

Watlow GmbH Postfach 11 65, Lauchwasenstr. 1 D-76709 Kronau Germany Tel: +49 (0) 7253 9400-0 Fax: +49 (0) 7253 9400-900 Email: info@watlow.de Website: www.watlow.de

Watlow Italy S.r.I. Viale Italia 52/54 20094 Corsico MI Italy Tel: +39 024588841 Fax: +39 0245869954 Email: italyinfo@watlow.com Website: www.watlow.it Watlow Ibérica, S.L.U. C/Marte 12, Posterior, Local 9 E-28850 Torrejón de Ardoz Madrid - Spain T. +34 91 675 12 92 F. +34 91 648 73 80 Email: info@watlow.es Website: www.watlow.es

Watlow UK Ltd. Linby Industrial Estate Linby, Nottingham, NG15 8AA United Kingdom Telephone: (0) 115 964 0777 Fax: (0) 115 964 0071 Email: info@watlow.co.uk Website: www.watlow.co.uk From outside The United Kingdom: Tel: +44 115 964 0071

#### **Asia and Pacific**

Watlow Singapore Pte Ltd. 16 Ayer Rajah Crescent, #06-03/04, Singapore 139965 Tel: +65 6773 9488 Fax: +65 6778 0323 Email: info@watlow.com.sg Website: www.watlow.com.sg

Watlow Australia Pty., Ltd. 4/57 Sharps Road Tullamarine, VIC 3043 Australia Tel: +61 3 9335 6449 Fax: +61 3 9330 3566 Website: www.watlow.com

Watlow Electric Manufacturing (Shanghai) Company 1118 Fangyuan Road, Anting Industrial Park, Jiading, Shanghai, PRC 201203 People's Republic of China Tel: +86 21 39509510 Fax: +86 21 5080-0906 Email: info@watlow.cn Website: www.watlow.cn

ワトロー・ジャパン株式会社 〒101-0047 東京都千代田区内神田1-14-4 四国ビル別館9階 Tel: 03-3518-6630 Fax: 03-3518-6632 Email: infoj@watlow.com Website: www.watlow.co.jp

Watlow Japan Ltd. 1-14-4 Uchikanda, Chiyoda-Ku Tokyo 101-0047 Japan Tel: +81-3-3518-6630 Fax: +81-3-3518-6632 Email: infoj@watlow.com Website: www.watlow.co.jp Watlow Korea Co., Ltd. #1406, E&C Dream Tower, 46, Yangpyeongdong-3ga Yeongdeungpo-gu, Seoul 150-103 Republic of Korea Tel: +82 (2) 2628-5770 Fax: +82 (2) 2628-5771 Website: www.watlow.co.kr

Watlow Malaysia Sdn Bhd No. 14-3 Jalan 2/114 Kuchai Business Centre Jalan Kuchai Lama 58200 Kuala Lumpur Malaysia Tel: +60 3 7980 7741 Fax: +60 3 7980 7739

瓦特龍電機股份有限公司 80143 高雄市前金區七賢二路189號 10樓之一 電話: 07-2885168 傳真: 07-2885568

Watlow Electric Taiwan Corporation 10F-1 No.189 Chi-Shen 2nd Road Kaohsiung 80143 Taiwan

Tel: +886-7-2885168 Fax: +886-7-2885568

#### Your Authorized Watlow Distributor

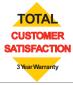